Eichrechtskonform Eichrechtskonform

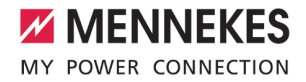

Betriebs- und Installationsanleitung

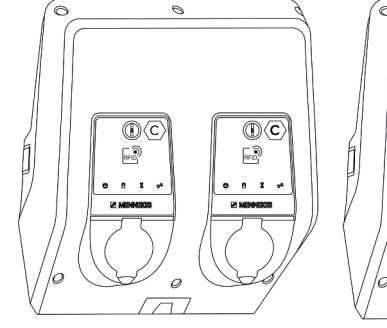

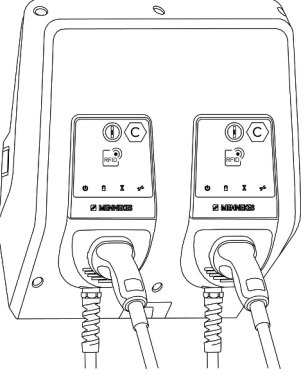

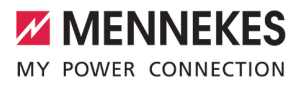

# Inhaltsverzeichnis

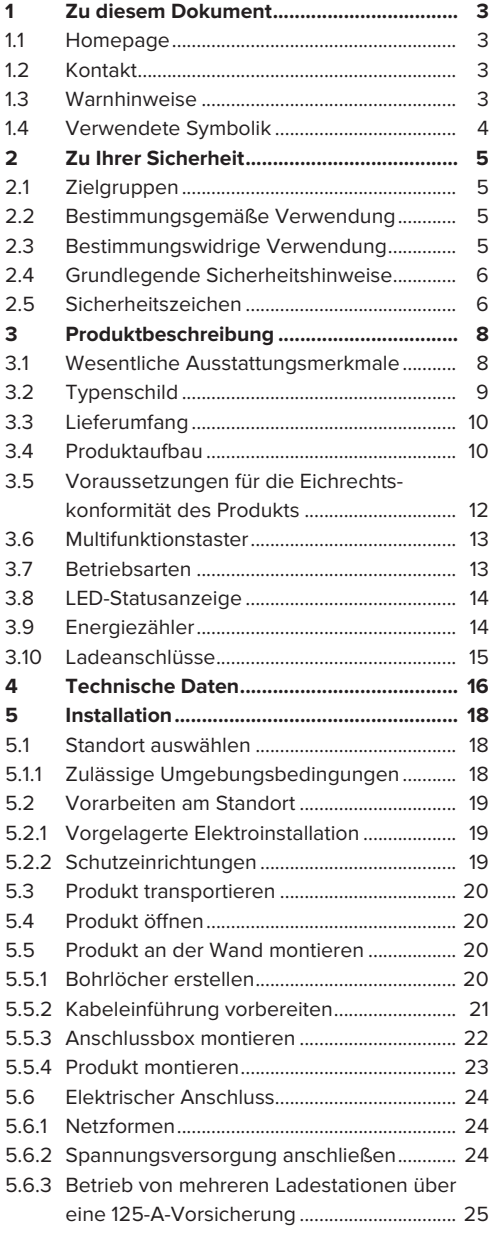

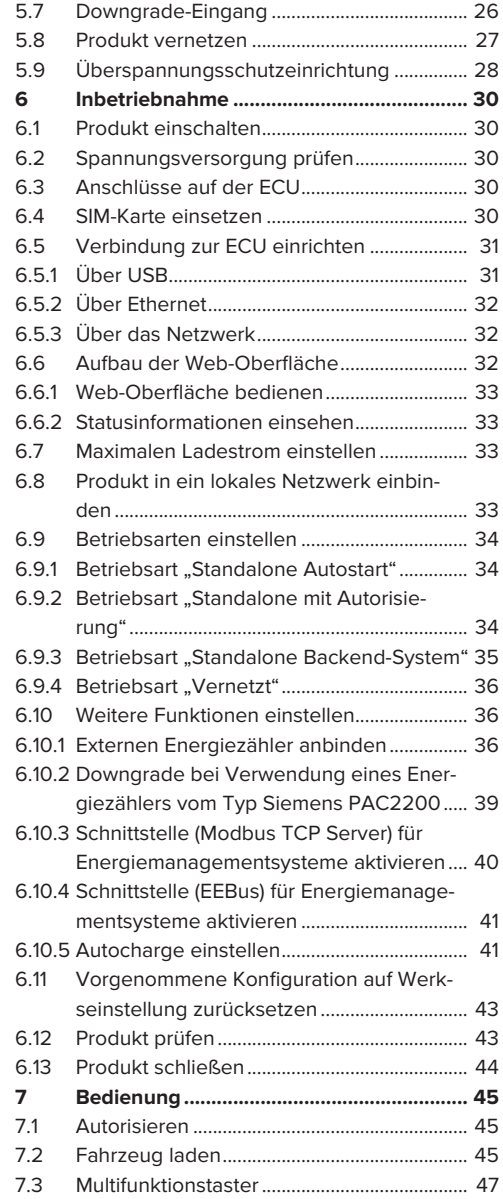

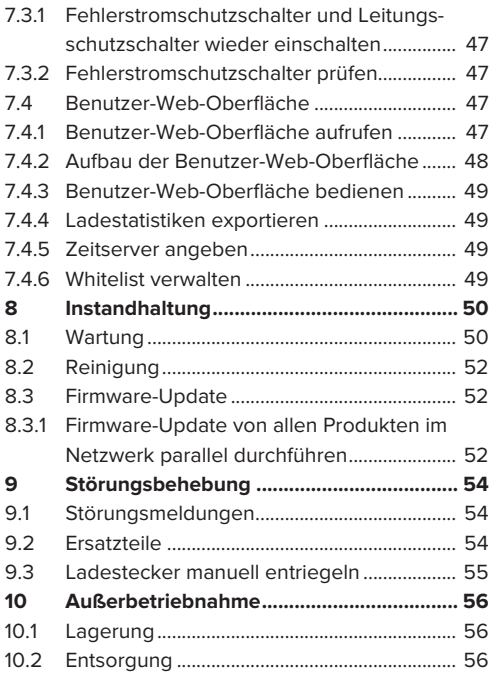

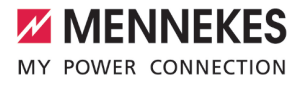

## <span id="page-4-0"></span>1 Zu diesem Dokument

Die Ladestation wird im Folgenden "Produkt" genannt. Dieses Dokument ist für folgende Produktvariante(n) gültig:

- AMTRON® Professional+ TCX 22
- AMTRON® Professional+ TCX PnC 22
- **N** AMTRON® Professional TCX 22
- AMTRON® Professional TCX PnC 22

Firmware-Version des Produkts: 5.23.2

Dieses Dokument gilt ebenfalls für die o. g. Produktvariante(n) mit den notwendigen Voreinstellungen zur Anbindung an die Abrechnungsdienstleistung MENNEKES ativo.

Dieses Dokument beinhaltet Informationen für die Elektrofachkraft und den Betreiber. Dieses Dokument enthält u. a. wichtige Hinweise zur Installation und zum ordnungsgemäßen Gebrauch des Produkts.

Folgende Dokumente bezüglich der Eichrechtskonformität beachten:

- "Messrichtigkeitshinweise Ergänzung zur Anleitung von den MENNEKES Ladesystemen AMTRON® Professional+ TCX und AMTRON® Professional TCX zur Verwendung als 'Messgerät im Anwendungsbereich E-Mobilität gemäß REA-Kategorie 6.8 - Ladeeinrichtung' "
- "Ablesen und Prüfen der geladenen Energiemenge - Ergänzung zur Anleitung von den MENNEKES Ladesystemen AMTRON® Professional+ TCX und AMTRON® Professional TCX für den Nutzer"

Copyright ©2024 MENNEKES Elektrotechnik GmbH & Co. KG

#### <span id="page-4-1"></span>**1.1 Homepage**

Deutschland: [www.mennekes.de/emobility](https://www.mennekes.de/emobility)

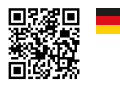

Österreich: [www.mennekes.at/emobility](https://www.mennekes.at/emobility/)

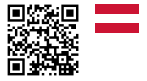

#### <span id="page-4-2"></span>**1.2 Kontakt**

Nutzen Sie für einen direkten Kontakt zu MENNEKES das Formular unter "Kontakt" auf unserer Homepage.

<span id="page-4-3"></span> $\Box$  ...1 Homepage"  $\Box$  [3\]](#page-4-1)

#### **1.3 Warnhinweise**

#### **Warnung vor Personenschäden**

#### **GEFAHR**  $\mathbf{A}$

Der Warnhinweis kennzeichnet eine unmittelbare Gefahr, **die zum Tod oder schweren Verletzungen führt.**

#### **A** WARNUNG

Der Warnhinweis kennzeichnet eine gefährliche Situation, **die zum Tod oder schweren Verletzungen führen kann.**

#### **A** VORSICHT

Der Warnhinweis kennzeichnet eine gefährliche Situation, **die zu leichten Verletzungen führen kann.**

#### **Warnung vor Sachschäden**

#### **A** ACHTUNG

Der Warnhinweis kennzeichnet eine Situation, **die zu Sachschäden führen kann.**

### <span id="page-5-0"></span>**1.4 Verwendete Symbolik**

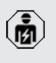

Das Symbol kennzeichnet Tätigkeiten, die nur von einer Elektrofachkraft durchgeführt werden dürfen.

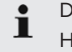

Das Symbol kennzeichnet einen wichtigen **Hinweis**.

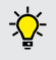

Das Symbol kennzeichnet eine zusätzliche, nützliche Information.

- $\checkmark$  Das Symbol kennzeichnet eine Voraussetzung.
- **Das Symbol kennzeichnet eine Handlungs**aufforderung.
- ð Das Symbol kennzeichnet ein Ergebnis.
- Das Symbol kennzeichnet eine Aufzählung.
- 1 Das Symbol verweist auf ein anderes Dokument oder auf eine andere Textstelle in diesem Dokument.

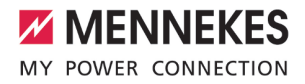

## <span id="page-6-1"></span><span id="page-6-0"></span>2 Zu Ihrer Sicherheit

## **2.1 Zielgruppen**

Dieses Dokument beinhaltet Informationen für die Elektrofachkraft und den Betreiber. Für bestimmte Tätigkeiten sind Kenntnisse der Elektrotechnik erforderlich. Diese Tätigkeiten dürfen nur von einer Elektrofachkraft durchgeführt werden und sind mit dem Symbol Elektrofachkraft gekennzeichnet. 1 ["1.4 Verwendete Symbolik" \[](#page-5-0)[}](#page-5-0) [4\]](#page-5-0)

### **Betreiber**

Der Betreiber ist für die bestimmungsgemäße Verwendung und den sicheren Gebrauch des Produkts verantwortlich. Dazu gehört auch die Unterweisung von Personen, die das Produkt verwenden. Der Betreiber ist dafür verantwortlich, dass Tätigkeiten, die Fachkenntnisse erfordern, von einer entsprechenden Fachkraft ausgeführt werden.

## **Elektrofachkraft**

Elektrofachkraft ist, wer aufgrund seiner fachlichen Ausbildung, Kenntnisse und Erfahrungen sowie Kenntnis der einschlägigen Bestimmungen die ihm übertragenen Tätigkeiten beurteilen und mögliche Gefahren erkennen kann.

## <span id="page-6-2"></span>**2.2 Bestimmungsgemäße Verwendung**

Das Produkt ist für den Einsatz im halb-öffentlichen und öffentlichen Bereich vorgesehen.

Das Produkt ist ausschließlich zum Aufladen von Elektro- und Hybridfahrzeugen, folgend "Fahrzeug" genannt, vorgesehen.

- Ladung nach Mode 3 gemäß IEC 61851 für Fahrzeuge mit nicht-gasenden Batterien.
- Steckvorrichtungen gemäß IEC 62196.

Fahrzeuge mit gasenden Batterien können nicht geladen werden.

Das Produkt ist ausschließlich für die ortsfeste Wandmontage oder Montage an einem Standsystem von MENNEKES im Innen- und Außenbereich vorgesehen.

Das Produkt darf nur unter Berücksichtigung aller internationalen und nationalen Vorschriften betrieben werden. Zu beachten sind unter anderem folgende internationale Vorschriften bzw. die jeweilige nationale Umsetzung:

- $\blacksquare$  IEC 61851-1
- $\blacksquare$  IEC 62196-1
- **N** IEC 60364-7-722
- $I E C 61439-7$

Das Produkt erfüllt im Auslieferungszustand die europäischen normativen Mindestanforderungen zur Ladepunktkennzeichnung nach EN 17186. In Abhängigkeit vom Aufstellungsort (z. B. halböffentlicher Bereich) sowie von den nationalen Anforderungen des Verwenderlands müssen ggf. noch weitere Informationen ergänzt werden.

Dieses Dokument und alle zusätzlichen Dokumente zu diesem Produkt lesen, beachten, aufbewahren und ggf. an den nachfolgenden Betreiber weitergeben.

## <span id="page-6-3"></span>**2.3 Bestimmungswidrige Verwendung**

Der Gebrauch des Produkts ist nur bei bestimmungsgemäßer Verwendung sicher. Jede andere Verwendung sowie Veränderungen an dem Produkt sind bestimmungswidrig und nicht zulässig.

Für alle Personen- und Sachschäden, die aufgrund bestimmungswidriger Verwendung entstehen, sind der Betreiber, die Elektrofachkraft oder der Anwender verantwortlich. MENNEKES Elektrotechnik GmbH & Co. KG übernimmt keine Haftung für Folgen aus bestimmungswidriger Verwendung.

## <span id="page-7-0"></span>**2.4 Grundlegende Sicherheitshinweise**

#### **Kenntnisse der Elektrotechnik**

Für bestimmte Tätigkeiten sind Kenntnisse der Elektrotechnik erforderlich. Diese Tätigkeiten dürfen nur von einer Elektrofachkraft durchgeführt werden und sind mit dem Symbol "Elektrofachkraft" gekennzeichnet

1 "[1.4 Verwendete Symbolik" \[](#page-5-0)[}](#page-5-0) [4\]](#page-5-0)

Werden Tätigkeiten, die Kenntnisse der Elektrotechnik erfordern, von elektrotechnischen Laien durchgeführt, können Personen schwer verletzt oder getötet werden.

- u Tätigkeiten, die Kenntnisse der Elektrotechnik erfordern, nur von einer Elektrofachkraft durchführen lassen.
- ▶ Symbol "Elektrofachkraft" in diesem Dokument beachten.

#### **Beschädigtes Produkt nicht verwenden**

Bei Verwendung eines beschädigten Produkts, können Personen schwer verletzt oder getötet werden.

- Beschädigtes Produkt nicht verwenden.
- $\blacktriangleright$  Beschädigtes Produkt kennzeichnen, sodass dieses nicht von anderen Personen verwendet wird.
- Schäden unverzüglich durch eine Elektrofachkraft beseitigen lassen.
- Produkt ggf. außer Betrieb nehmen lassen.

#### **Wartung sachgemäß durchführen**

Eine unsachgemäße Wartung kann die Betriebssicherheit des Produkts beeinträchtigen. Dadurch können Personen schwer verletzt oder getötet werden.

- u Wartung sachgemäß durchführen.
- 1 "[8.1 Wartung" \[](#page-51-1)[}](#page-51-1) [50\]](#page-51-1)

#### **Aufsichtspflicht beachten**

Personen, die mögliche Gefahren nicht oder nur bedingt einschätzen können, und Tiere stellen eine Gefahr für sich und für andere dar.

- u Gefährdete Personen, z. B. Kinder, vom Produkt fernhalten.
- $\blacktriangleright$  Tiere vom Produkt fernhalten.

#### **Ladekabel ordnungsgemäß verwenden**

Durch einen unsachgemäßen Umgang mit dem Ladekabel können Gefahren wie elektrischer Schlag, Kurzschluss oder Brand entstehen.

- **Lasten und Stöße vermeiden.**
- $\blacktriangleright$  Ladekabel nicht über scharfe Kanten ziehen.
- $\blacktriangleright$  Ladekabel nicht verknoten und Knicke vermeiden.
- u Keine Adapter-Stecker oder Verlängerungskabel verwenden.
- $\blacktriangleright$  Ladekabel nicht unter Zugspannung setzen.
- **Ladekabel am Ladestecker greifen und aus der** Ladesteckdose ziehen.
- u Nach Gebrauch des Ladekabels den Ladestecker in die Halterung stecken.

#### <span id="page-7-1"></span>**2.5 Sicherheitszeichen**

An einigen Komponenten des Produkts sind Sicherheitzeichen angebracht, die vor Gefahrensituationen warnen. Werden die Sicherheitszeichen nicht beachtet, kann es zu schweren Verletzungen und zum Tod kommen.

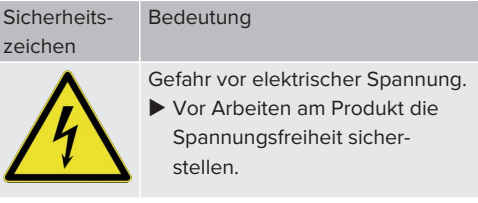

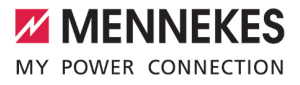

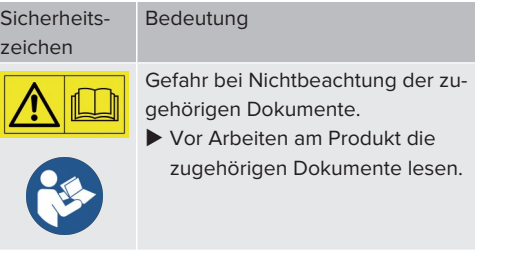

- $\blacktriangleright$  Sicherheitszeichen beachten.
- $\blacktriangleright$  Sicherheitszeichen lesbar halten.
- Beschädigte oder unkenntlich gewordene Sicherheitszeichen austauschen.
- Ist ein Austausch eines Bauteils, auf dem ein Sicherheitszeichen angebracht ist, notwendig, muss sichergestellt werden, dass das Sicherheitszeichen auch auf dem neuen Bauteil angebracht ist. Ggf. muss das Sicherheitszeichen nachträglich angebracht werden.

## <span id="page-9-1"></span><span id="page-9-0"></span>3 Produktbeschreibung

## **3.1 Wesentliche Ausstattungsmerkmale**

#### **Allgemein**

- Ladung nach Mode 3 gemäß IEC 61851
- Steckvorrichtung gemäß IEC 62196
- Kommunikation zum Fahrzeug gemäß ISO 15118 \*
- Max. Ladeleistung pro Ladepunkt: 22 kW
- Anschluss: dreiphasig
- Max. Ladeleistung konfigurierbar durch Elektrofachkraft
- **NENNEKES Anschlussbox** 
	- Vereinfachte Montage
	- Mögliche Vorab-Montage
- Von außen ablesbarer geeichter Energiezähler (MID konform)
- **E** LED-Statusanzeige
- Entriegelungsfunktion bei Stromausfall (nur bei Produkten mit Ladesteckdose)
- Gehäuse aus Kunststoff
- **n** Multifunktionstaster
	- Fehlerstromschutzschalter und Leitungsschutzschalter von außen wieder einschalten
	- n Fehlerstromschutzschalter von außen auf Funktion prüfen

#### **Eichrechtskonformität**

■ Eichrechtskonform gemäß Baumusterprüfbescheinigung (Nummer siehe Eichrecht-Typenschild)

## **Benutzer-Web-Oberfläche (für EV-Fahrer)**

- Monitoring von Ladevorgängen
- Datenexport aller Ladevorgänge im CSV-Format
- Whitelist zur Verwaltung der RFID-Karten

#### **Möglichkeiten zur Autorisierung**

- Autostart (ohne Autorisierung)
- **REID (ISO / IEC 14443 A)** Kompatibel zu MIFARE classic und MIFARE **DESFire**
- Über ein Backend-System
- **n** Plug and Charge \*
	- Gemäß ISO 15118
	- Mittels Fahrzeug-ID (Autocharge)

### **Möglichkeiten zur Vernetzung**

- Anbindung an ein Netzwerk über LAN / Ethernet (RJ45)
- Vernetzung mehrerer Produkte über LAN / Ethernet (RJ45)
- Durchschleifen von bis zu 50 Ladepunkten über den integrierten Switch

### **Möglichkeiten zur Anbindung an ein Backend-System**

- Über das integrierte Mobilfunkmodem (2G (GSM) / 3G (UMTS) / 4G (LTE)) \*
	- Micro-SIM-Karte notwendig
- Über LAN / Ethernet (RJ45) und einen externen Router
- Unterstützung der Kommunikationsprotokolle OCPP 1.5s, OCPP 1.6s und OCPP 1.6j

#### **Möglichkeiten zum lokalen Lastmanagement**

- Reduzierung des Ladestroms über ein externes Steuersignal (Downgrade)
- Reduzierung des Ladestroms über ein externes Steuersignal (Downgrade) des vorgelagerten, externen Energiezählers vom Typ Siemens PAC2200
- Statisches Lastmanagement
- Dynamisches Lastmanagement für bis zu 100 Ladepunkte (phasengenau)
- Reduzierung des Ladestroms bei ungleichmäßiger Phasenbelastung (Schieflastbegrenzung)
- n Lokaler Blackoutschutz durch die Anbindung eines externen Modbus TCP Energiezählers

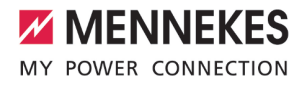

#### **Möglichkeiten zur Anbindung an ein externes Energiemanagementsystem (EMS)**

- n Über Modbus TCP
- n Über EEBus
- Dynamische Steuerung des Ladestroms über ein OCPP-System (Smart Charging)

#### **Integrierte Schutzeinrichtungen**

- Fehlerstromschutzschalter Typ A
- **n** Leitungsschutzschalter
- DC-Fehlerstromüberwachung > 6 mA mit einem Auslöseverhalten nach IEC 62955
- Arbeitsstromauslöser, um im Fehlerfall (verschweißter Lastkontakt, welding detection) den Ladepunkt vom Netz zu trennen

#### \*optional

#### **Optionale Ausstattung**

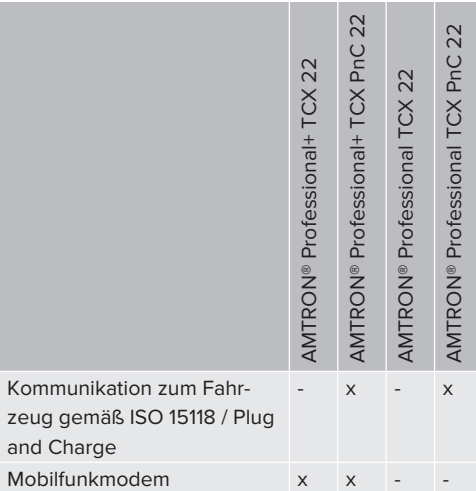

### <span id="page-10-0"></span>**3.2 Typenschild**

Es sind 2 Arten von Typenschildern auf dem Produkt angebracht:

- Eichrecht-Typenschild (enthält Kennzeichnungen und Aufschriften gemäß der Mess- und Eichverordnung)
- Produkt-Typenschild (enthält Daten gemäß der Produktnorm)

#### **Eichrecht-Typenschild**

Das Eichrecht-Typenschild befindet sich außen auf der linken Seite am Gehäuse und ist folgendermaßen aufgebaut:

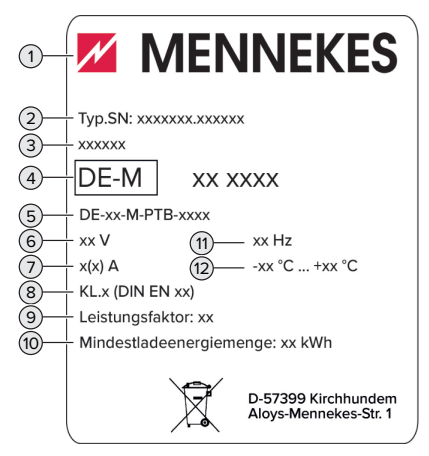

Abb. 1: Eichrecht-Typenschild (Muster)

- 1 Hersteller
- 2 Typnummer.Seriennummer
- 3 Typbezeichnung
- 4 Metrologie-Kennzeichnung (die letzten beiden Ziffern der) Jahreszahl – Kennnummer
- 5 Nummer der Baumusterprüfbescheinigung
- 6 Bemessungsspannung
- 7 Strommessbereich der Ladestation
- 8 Genauigkeitsklasse der Ladestation
- 9 Leistungsfaktor
- 10 Mindestladeenergiemenge
- 11 Nennfrequenz

### 12 Umgebungstemperatur

#### **Produkt-Typenschild**

Das Produkt-Typenschild befindet sich im Inneren des Gehäuses und ist folgendermaßen aufgebaut:

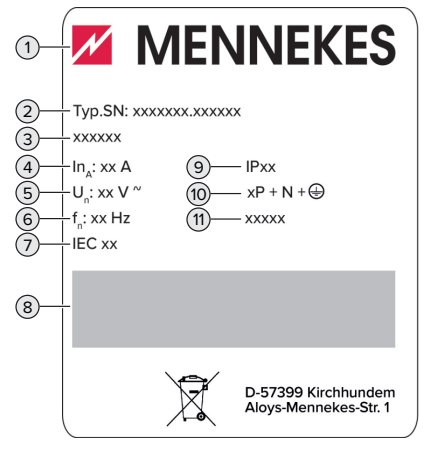

Abb. 2: Produkt-Typenschild (Muster)

- 1 Hersteller
- 2 Typnummer.Seriennummer
- 3 Typbezeichnung
- 4 Nennstrom
- 5 Nennspannung
- 6 Nennfrequenz
- 7 Standard
- 8 Barcode
- 9 Schutzart
- 10 Polzahl
- 11 Verwendung

#### <span id="page-11-0"></span>**3.3 Lieferumfang**

- **n** Produkt
- Kurzanleitung für die Elektrofachkraft
- n Kurzanleitung für den Bediener
- $\blacksquare$  2 x RFID-Karte
- Beutel mit Befestigungsmaterial der Anschlussbox (Schrauben, Dübel, Membraneinführungen, Verschlussstopfen)
- Beutel mit Befestigungsmaterial der Ladestation (Schrauben, Unterlegscheiben, Dübel)
- n Aufkleber zum Entfernen der SIM-Karte (nur bei den Produktvarianten mit Modem)
- 2 x Ethernet-Kabel zum Vernetzen mehrerer Produkte
- 1 x USB-Kabel zur Konfiguration
- Zusätzliche Dokumente:
	- Einrichtungsdatenblatt
	- Bohrschablone (auf Kartoneinsatz gedruckt und perforiert)
	- $\blacksquare$  Stromlaufplan
	- **Prüfprotokoll**
	- n Zuliefererdokumentationen

### <span id="page-11-1"></span>**3.4 Produktaufbau**

#### **Außenansicht (von vorne)**

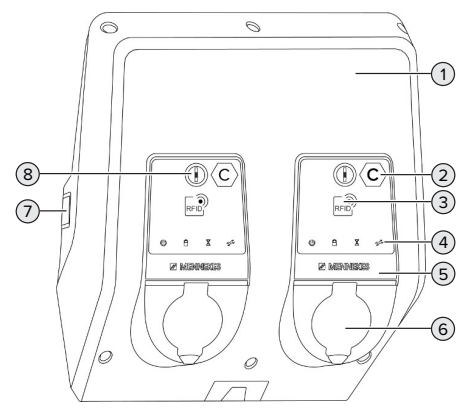

Abb. 3: Außenansicht (von vorne)

1 Gehäuseoberteil

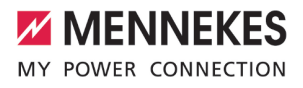

- Ladepunktkennzeichnung nach EN 17186 \*
- RFID-Kartenleser \*
- LED-Statusanzeige \*
- Frontpanel \*
- Ladeanschluss \*
- Sichtfenster für Energiezähler \*
- Multifunktionstaster \*

\* Für jeden Ladepunkt einmal vorhanden.

### **Außenansicht (von hinten)**

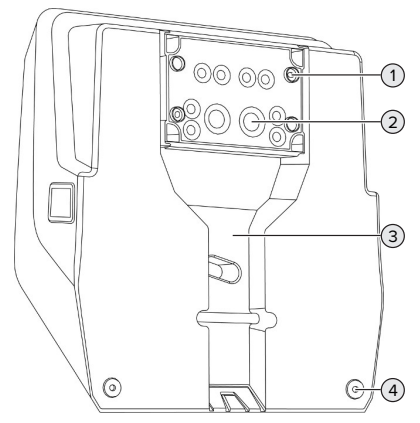

Abb. 4: Außenansicht (von hinten)

- 4 x Befestigungslöcher für die Montage der Anschlussbox
- 21 x Kabeleinführungen \*
- Aussparung für Versorgungsleitung / Kabelkanal
- 2 x Befestigungslöcher für die Montage des Produkts

\* Weitere Kabeleinführungen sind auf der Oberseite und der Unterseite der Anschlussbox angebracht.

#### **Innenansicht**

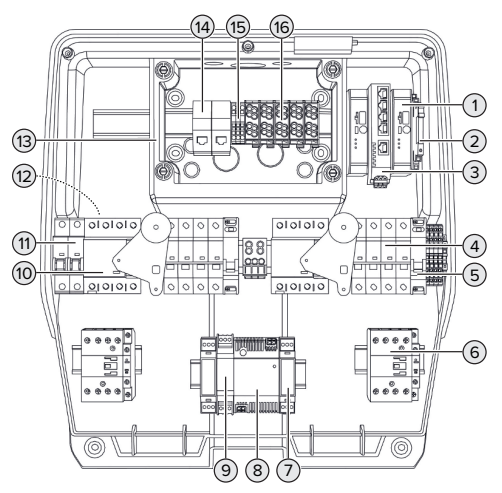

### Abb. 5: Innenansicht

- ECU (Electronic Control Unit, Steuergerät) \*
- Relais für den Downgrade-Eingang
- Switch
- Leitungsschutzschalter \*
- Arbeitsstromauslöser \*
- Ladeschütz \*
- Aktuatorsteuerung \*
- Netzteil
- Überspannungsschutz für das Netzteil (Steuerstromkreis)
- Fehlerstromschutzschalter \*
- Steuersicherung
- Energiezähler (In der Abbildung nicht sichtbar) \*
- Anschlussbox
- RJ45-Anschlusseinheiten
- Klemmen X2 für den Downgrade-Eingang
- Anschlussklemmen für Spannungsversorgung

\* Für jeden Ladepunkt einmal vorhanden.

## <span id="page-13-0"></span>**3.5 Voraussetzungen für die Eichrechtskonformität des Produkts**

## **Eichrecht-Typenschild und QR-Code-Aufkleber**

Durch Entfernen, Beschädigen, Verändern oder Überkleben des Eichrecht-Typenschilds oder der QR-Code-Aufkleber erlischt die Eichrechtskonformität. Die Ladestation muss dann nachgeeicht werden.

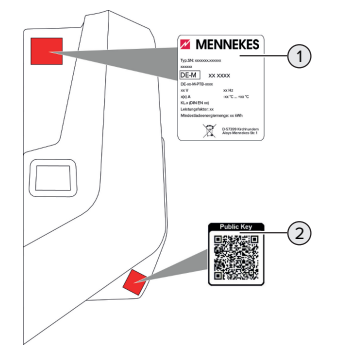

Abb. 6: Platzierung Eichrecht-Typenschild und QR-Code-Aufkleber

- 1 Eichrecht-Typenschild
- 2 QR-Code-Aufkleber Enthaltene Informationen:
	- Meter-ID (z. B. ccb1e5a0-a6eb-4c69-aa7af0fa35c83ed6)
	- Public-Key (z. B. MFlwEwYHKoZIzj0CAJYI-KoZIzj0DAQbD QgAEiJXAUu+mcUUb-Q15UMlZj9A5H9Q4OIB4GDyAqbnF8MQme/O7RYy/ooZg0u7DcKdGK5/sh+WT-GnBlpmJSp2NZGuw==)

Für jeden Ladepunkt ist ein eigener QR-Code-Aufkleber vorhanden.

## **Eichsiegel**

Durch Entfernen, Beschädigen, Verändern oder Überkleben der Eichsiegel erlischt die Eichrechtskonformität. Die Ladestation muss dann nachgeeicht werden.

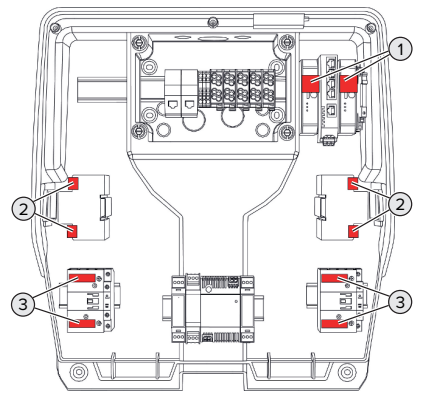

Abb. 7: Platzierung Eichsiegel (1)

- 1 Pro Ladepunkt je 1 Siegelaufkleber über Datenleitung und ECU
- 2 Pro Ladepunkt je 2 Siegelaufkleber am Energiezähler
- 3 Pro Ladepunkt je 2 Siegelaufkleber am Schütz

## **Keine baulichen Änderungen durch abweichende oder zusätzliche Komponenten vornehmen**

Bei baulichen Änderungen durch abweichende oder zusätzliche Komponenten erlischt die Eichrechtskonformität. Die Ladestation muss dann nachgeeicht werden.

- Ausnahme: Der Einbau einer zusätzlichen Überspannungsschutzeinrichtung in dem dafür vorgesehenen Bauraum ist zulässig.
- 1 ["5.9 Überspannungsschutzeinrichtung" \[](#page-29-0)[}](#page-29-0) [28\]](#page-29-0)
- Für Produkte mit fest angeschlossenen Ladekabeln sind nur die Ladekabel zulässig, die von MENNEKES für dieses Produkt frei gegeben sind.

## **Eichrechtlich relevante Firmware-Version**

Für jeden Ladepunkt muss die eichrechtlich relevante Firmware-Version 2.0.4 aufgespielt sein. Die eichrechtlich relevante Firmware-Version kann in der Web-Oberfläche im Menü "System" > "Eichrecht

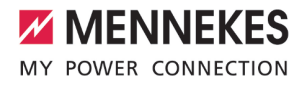

(Connector 1)" bzw. "Eichrecht (Connector 2)" > "Version" bzw. "Version (Connector 2)" eingesehen werden.

#### **Prüfsumme**

Für jeden Ladepunkt müssen folgende Prüfsummen übereinstimmen:

- Vorgegebene Prüfsumme für Produkte mit einer Ladesteckdose: 17282d76bb9d6986bc8a292d22efd32ec275b6f76e86e7a88406a28160884836
- Vorgegebene Prüfsumme für Produkte mit einem Ladekabel: 89e10ac21a0809f792c70a0e143b3ec1a8f920a e27abfc9f16bd2523adc96ec8

Die Prüfsumme kann in der Web-Oberfläche im Menü "System" > "Eichrecht (Connector 1)" bzw. "Eichrecht (Connector 2)" > "Hashwert" bzw. "Hashwert (Connector 2)" eingesehen werden.

#### <span id="page-14-0"></span>**3.6 Multifunktionstaster**

Funktionen:

- Fehlerstromschutzschalter und Leitungsschutzschalter von außen wieder einschalten
- Fehlerstromschutzschalter von außen auf Funktion prüfen

#### <span id="page-14-1"></span>**3.7 Betriebsarten**

Das Produkt verfügt über verschiedene Betriebsarten, die auch während des Betriebs geändert werden können.

Die Verfügbarkeit der einzelnen Betriebsarten hängt von der Konfiguration des Pro-Ť dukts ab.

#### **"Standalone Autostart"**

Der Betrieb des Produkts erfolgt als Einzelplatzlösung ohne Anbindung an ein Backend-System. Eine Autorisierung wird nicht benötigt. Die Ladung startet automatisch, sobald das Fahrzeug eingesteckt ist.

In dieser Betriebsart ist keine eichrechtskonforme Datenübertragung möglich.

#### **"Standalone mit Autorisierung"**

Der Betrieb des Produkts erfolgt als Einzelplatzlösung ohne Anbindung an ein Backend-System. Die Autorisierung erfolgt durch RFID-Karten und eine lokale Whitelist.

In dieser Betriebsart ist keine eichrechtskonforme Datenübertragung möglich.

#### **"Standalone Backend-System"**

Das Produkt kann über Mobilfunk oder über Ethernet an ein Backend-System angebunden werden. Der Betrieb des Produkts erfolgt über das Backend-System.

Die Autorisierung erfolgt in Abhängigkeit von dem Backend-System, z. B. mit einer RFID-Karte, einer Smartphone-App oder Ad hoc (z. B. direct payment).

#### **"Vernetzt"**

Mehrere Produkte werden über Ethernet verbunden. Dadurch kann lokales Lastmanagement betrieben werden und eine Verbindung zum Backend-System für alle vernetzten Produkte hergestellt werden.

> Eine ausführliche Beschreibung der Vernetzung, der Anbindung an ein Backend-System und des Lastmanagements mit Anwen-

Ť. dungsbeispielen finden Sie auf unserer Homepage im Download-Bereich des ausgewählten Produkts.

 $\Box$  "1.1 Homepage"  $\Box$  [3\]](#page-4-1)

## <span id="page-15-0"></span>**3.8 LED-Statusanzeige**

Die LED-Statusanzeige zeigt den Betriebszustand (Standby, Ladung, Wartezeit, Störung) des Produkts an.

### **Standby**

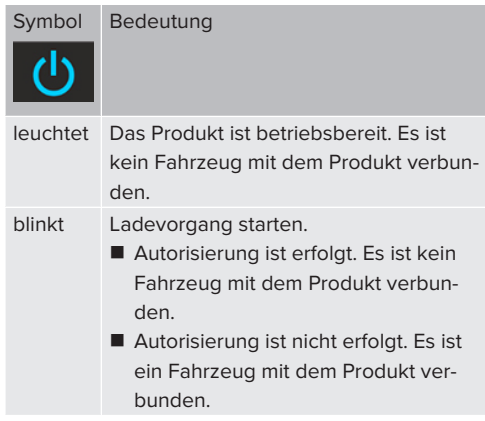

Farbe des Symbols: blau oder grün (in Abhängigkeit von der Konfiguration)

## **Ladung**

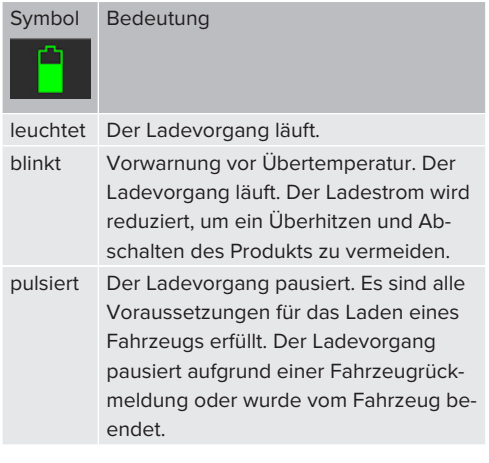

Farbe des Symbols: blau oder grün (in Abhängigkeit von der Konfiguration)

#### **Wartezeit**

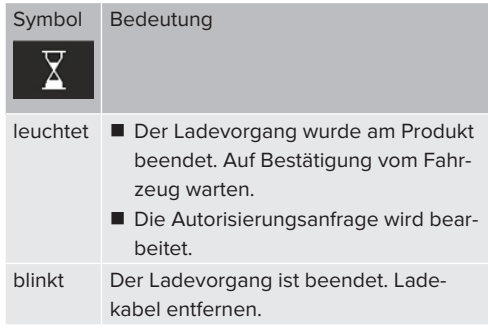

Farbe des Symbols: weiß

#### **Störung**

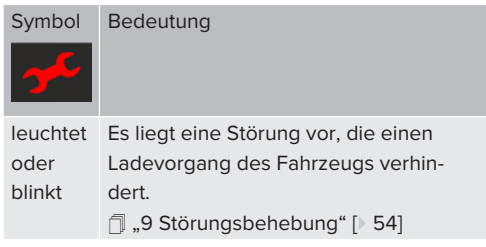

<span id="page-15-1"></span>Farbe des Symbols: rot

## **3.9 Energiezähler**

Der Energiezähler kann von außen abgelesen werden. Es werden folgende Werte nacheinander angezeigt:

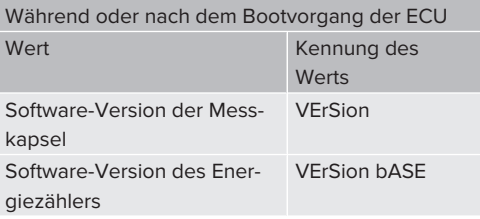

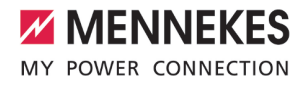

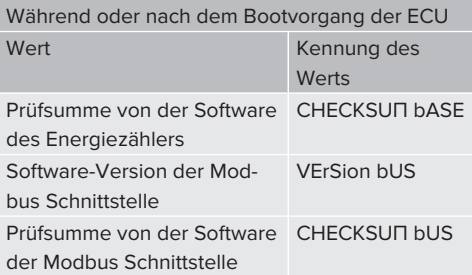

#### **Wenn die Uhrzeit von extern bezogen wird (z. B. bei Anbindung an ein Backend-System)**

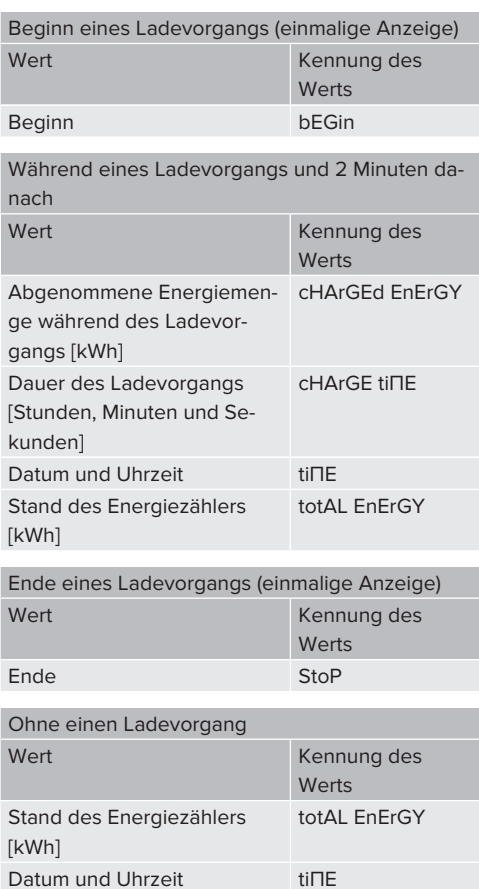

### **Wenn die Uhrzeit nicht von extern bezogen wird (z. B. ohne Anbindung an ein Backend-System)**

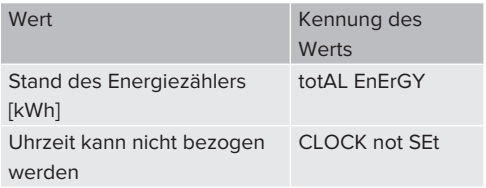

## <span id="page-16-0"></span>**3.10 Ladeanschlüsse**

Die Produktvarianten gibt es mit folgenden Ladeanschlüssen:

## **Fest angeschlossenes Ladekabel mit Ladekupplung Typ 2**

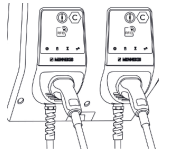

Hiermit können alle Fahrzeuge mit einem Ladestecker Typ 2 geladen werden. Es ist kein separates Ladekabel notwendig.

### **Ladesteckdose Typ 2 mit Klappdeckel zur Verwendung separater Ladekabel**

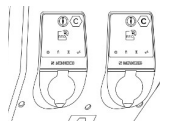

Hiermit können alle Fahrzeuge mit einem Ladestecker Typ 2 oder Typ 1 geladen werden (abhängig vom verwendeten Ladekabel).

Alle Ladekabel von MENNEKES finden Sie auf unserer Homepage unter "Portfolio" > "Ladekabel".  $\Box$  "1.1 Homepage"  $\Box$  [3\]](#page-4-1)

## <span id="page-17-0"></span>4 Technische Daten

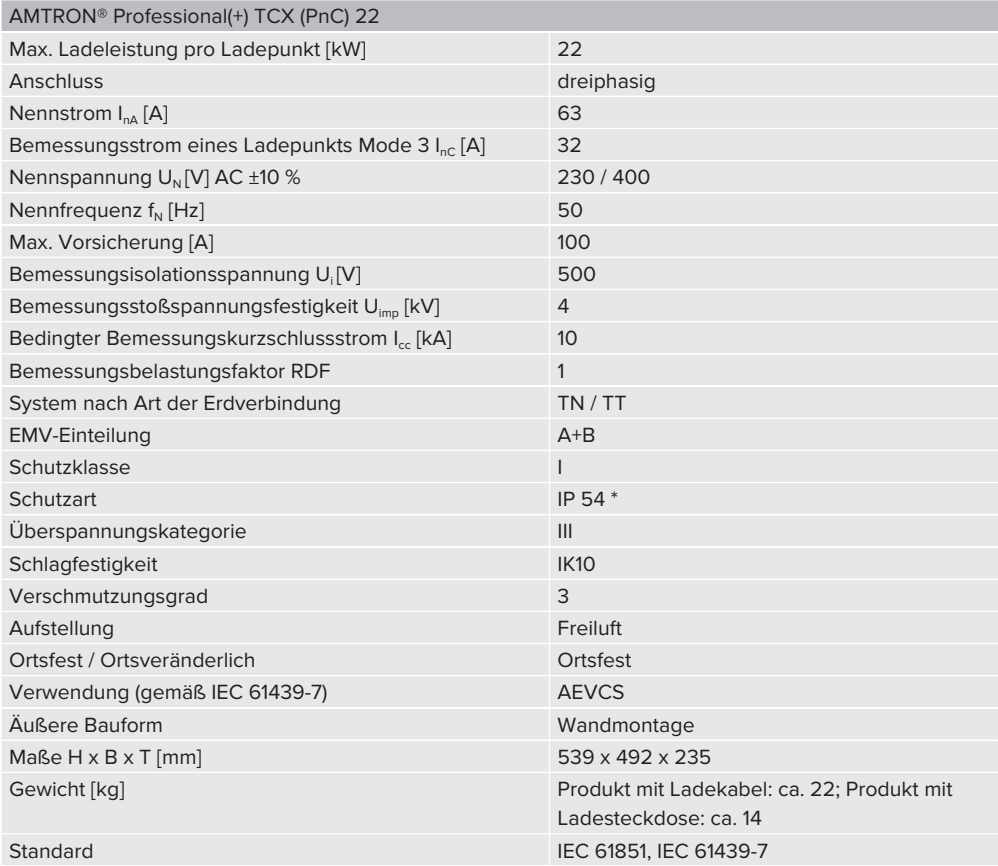

\* Schutzart IP 5x gemäß DIN EN 61439-1, Abschnitt 10.3 geprüft entsprechend IEC 60529:1989, Abschnitt 13.4, Kategorie 2

Die konkreten Normenstände, nach denen das Produkt geprüft wurde, finden Sie in der Konformitätserklärung des Produkts. Die Konformitätserklärung finden Sie auf unserer Homepage im Download-Bereich des ausgewählten Produkts.

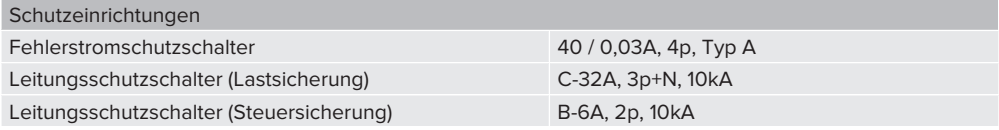

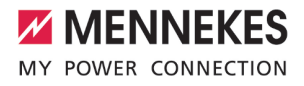

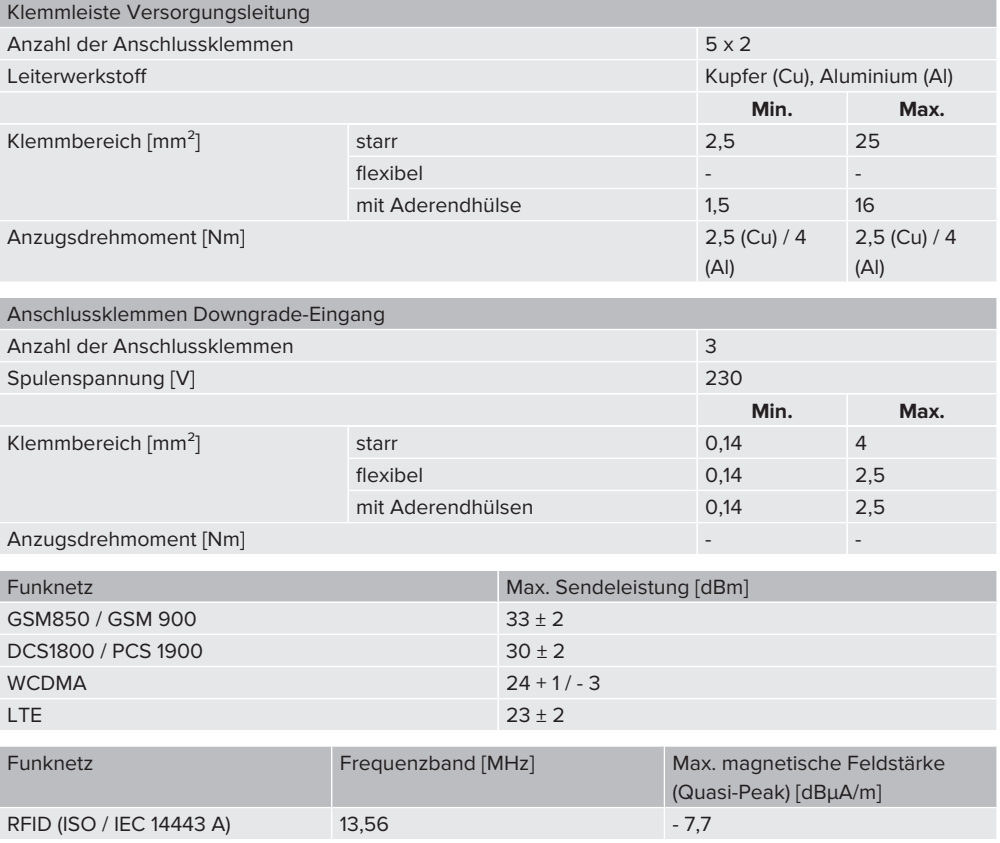

## <span id="page-19-1"></span><span id="page-19-0"></span>5 Installation

## **5.1 Standort auswählen**

Voraussetzung(en):

- $\checkmark$  Technische Daten und Netzdaten stimmen überein.
- 1 "[4 Technische Daten" \[](#page-17-0)[}](#page-17-0) [16\]](#page-17-0)
- $\checkmark$  Zulässige Umgebungsbedingungen werden eingehalten.
- $\checkmark$  Produkt und Ladestellplatz befinden sich, in Abhängigkeit von der Länge des verwendeten Ladekabels, in ausreichender Nähe zueinander.
- $\checkmark$  Folgende Mindestabstände zu anderen Objekten (z. B. Wände) werden eingehalten:
	- $\blacksquare$  Abstand nach links und rechts: 300 mm
	- Abstand nach oben: 300 mm
- $\checkmark$  Bei Anbindung an ein Backend-System: Das Mobilfunknetz ist am Standort uneingeschränkt verfügbar.
- $\checkmark$  Sollen mehrere Produkte vernetzt werden, müssen sich diese in ausreichender Nähe zueinander befinden. Ein Ethernet-Kabel darf maximal 100 m lang sein.

### <span id="page-19-2"></span>**5.1.1 Zulässige Umgebungsbedingungen**

#### **GEFAHR**

#### **Explosions- und Brandgefahr**

Wird das Produkt in explosionsgefährdeten Bereichen (EX-Bereich) betrieben, können sich explosive Stoffe durch Funkenbildung von Bauteilen des Produkts entzünden. Es besteht Explosions- und Brandgefahr.

**D** Produkt nicht in explosionsgefährdeten Bereichen (z. B. Gastankstellen) verwenden.

## **A** ACHTUNG

**Sachschaden durch ungeeignete Umgebungsbedingungen**

Ungeeignete Umgebungsbedingungen können das Produkt beschädigen.

- **D** Produkt vor direktem Wasserstrahl schützen.
- **Direkte Sonneneinstrahlung vermeiden.**
- ▶ Auf ausreichende Belüftung des Produkts achten. Mindestabstände einhalten.
- Produkt von Hitzequellen fernhalten.
- Starke Temperaturschwankungen vermeiden.

#### Zulässige Umgebungsbedingungen

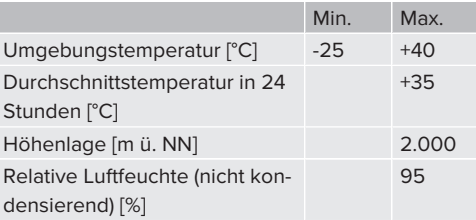

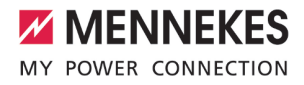

## <span id="page-20-1"></span><span id="page-20-0"></span>**5.2 Vorarbeiten am Standort**

#### **5.2.1 Vorgelagerte Elektroinstallation**

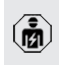

Die Tätigkeiten in diesem Kapitel dürfen nur von einer Elektrofachkraft durchgeführt werden.

### **GEFAHR**

## **Brandgefahr durch Überlastung**

Bei ungeeigneter Auslegung der vorgelagerten Elektroinstallation (z. B. Versorgungsleitung) besteht Brandgefahr.

- $\blacktriangleright$  Vorgelagerte Elektroinstallation entsprechend der geltenden normativen Anforderungen, der technischen Daten des Produkts und der Konfiguration des Produkts auslegen.
- 1 ["4 Technische Daten" \[](#page-17-0)[}](#page-17-0) [16\]](#page-17-0)

Bei der Auslegung der Versorgungsleitung (Querschnitt und Leitungstyp) u. A. die fol-

- genden örtlichen Gegebenheiten beachten:
	- Verlegeart
	- Leitungslänge
	- Häufung von Leitungen
- versorgungsleitung und ggf. Steuer- / Datenleitung an den gewünschten Standort verlegen.

#### **Möglichkeiten der Montage**

- An einer Wand
- 1 ["5.5 Produkt an der Wand montieren" \[](#page-21-2)[}](#page-21-2) [20\]](#page-21-2)
- An der Edelstahlsäule von MENNEKES (als Zubehör erhältlich)
- <span id="page-20-2"></span>1 Siehe Installationsanleitung der Edelstahlsäule

#### **5.2.2 Schutzeinrichtungen**

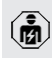

Die Tätigkeiten in diesem Kapitel dürfen nur von einer Elektrofachkraft durchgeführt werden.

Die folgenden Bedingungen müssen bei der Installation der Schutzeinrichtungen in der vorgelagerten Elektroinstallation erfüllt werden:

#### **Fehlerstromschutzschalter**

- Nationale Vorschriften müssen beachtet werden (z. B. IEC 60364‑7‑722 (in Deutschland DIN VDE 0100-722)).
- Im Produkt ist je Ladepunkt ein Differenz-

Ť.

 $\mathbf i$ 

- stromsensor zur DC-Fehlerstromüberwachung > 6 mA mit einem Auslöseverhalten nach IEC 62955 integriert.
- Im Produkt ist je Ladepunkt ein Fehlerstromschutzschalter Typ A integriert.

#### **Sicherung der Versorgungsleitung (z. B. Leitungsschutzschalter, NH-Sicherung)**

- Nationale Vorschriften müssen beachtet werden (z. B. IEC 60364‑7‑722 (in Deutschland DIN VDE 0100-722)).
- Die Sicherung für die Versorgungsleitung muss u. a. unter Beachtung des Typenschilds, der gewünschten Ladeleistung
- und der Versorgungsleitung (Leitungslänge, Querschnitt, Anzahl der Außenleiter, Selektivität) zum Produkt ausgelegt werden.
- Der Nennstrom der Sicherung für die Versorgungsleitung darf maximal 100 A betragen.

**Hinweis zu den normativen Anforderungen:** Um die Anforderungen der Installationsrichtlinie HD 60364-7-722:2018 / DIN VDE 0100-722 (VDE 0100-722):2019-6 zur Schutzvorkehrung gegen Gleichfehlerströme zu erfüllen, besitzt das Produkt eine in die Ladepunktsteuerung integrierte Fehlergleichstrom-Überwachungseinrichtung. Unter Beachtung der heranzuziehenden Produktnorm IEC 61851-1 orientiert sich die Fehlergleichstrom-Überwachungseinrichtung an der dort beispielhaft genannten IEC 62955. Die Fehlergleichstrom-Überwachungseinrichtung stellt jedoch kein eigenständiges Gerät nach der IEC 62955 dar. Die elektrische Sicherheit entspricht damit den Sicherheitszielen der Niederspannungsrichtlinie 2014/35/EU.

### <span id="page-21-0"></span>**5.3 Produkt transportieren**

#### **A** ACHTUNG

#### **Sachschaden durch unsachgemäßen Transport**

Kollisionen und Stöße können das Produkt beschädigen.

- $\blacktriangleright$  Kollisionen und Stöße vermeiden.
- Produkt bis zum Aufstellort eingepackt transportieren.
- Bolzen zur Befestigung des Frontpanels nicht als Transporthilfe oder Haltegriff verwenden.
- Eine weiche Unterlage zum Abstellen des Produkts verwenden.

#### <span id="page-21-1"></span>**5.4 Produkt öffnen**

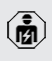

Die Tätigkeiten in diesem Kapitel dürfen nur von einer Elektrofachkraft durchgeführt werden.

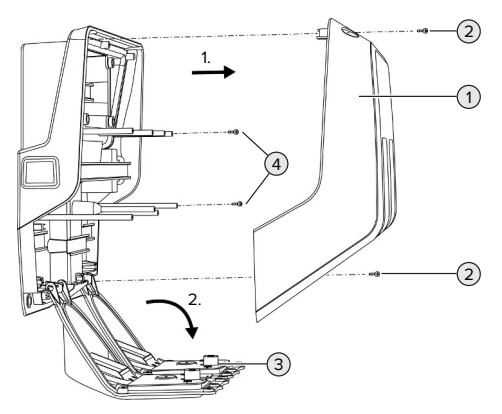

Abb. 8: Produkt öffnen

Im Auslieferungszustand ist das Gehäuseoberteil (1) nicht verschraubt. Die Schrauben (2) sind im Lieferumfang enthalten.

Schrauben  $(2)$  ggf. lösen.

- Gehäuseoberteil (1) abnehmen.
- Schrauben (4) lösen und Frontpanel (3) nach unten klappen.

#### <span id="page-21-3"></span><span id="page-21-2"></span>**5.5 Produkt an der Wand montieren**

#### **5.5.1 Bohrlöcher erstellen**

#### **A** ACHTUNG

#### **Sachschaden durch unebene Oberfläche**

Durch die Montage an einer unebenen Oberfläche kann sich das Gehäuse verziehen, sodass die Schutzart nicht mehr gewährleistet ist. Es kann zu Folgeschäden an Elektronikkomponenten kommen.

- **D** Produkt nur an einer ebenen Oberfläche montieren.
- Unebene Oberflächen ggf. mit geeigneten Maßnahmen ausgleichen.

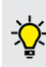

MENNEKES empfiehlt die Montage in einer ergonomisch sinnvollen Höhe in Abhängigkeit von der Körpergröße.

## **ACHTUNG**

### **Sachschaden durch Bohrstaub**

Wenn Bohrstaub in das Produkt gelangt, kann es zu Folgeschäden an Elektronikkomponenten kommen.

- Darauf achten, dass kein Bohrstaub in das Produkt gelangt.
- Das Produkt nicht als Bohrschablone verwenden und nicht durch das Produkt bohren.

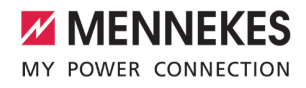

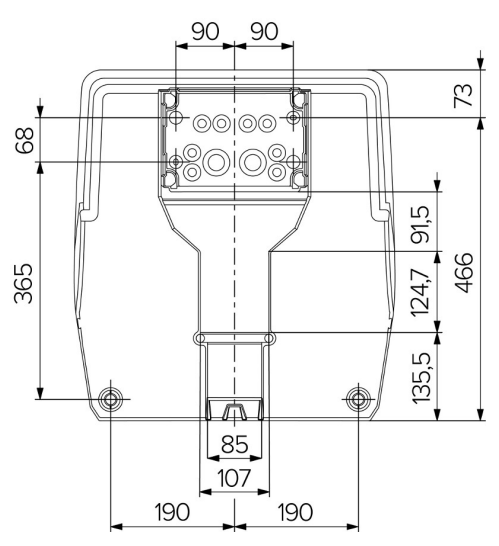

Abb. 9: Bohrmaße [mm]

- u Perforierte Bohrschablone aus dem Karton lösen.
- u Bohrlöcher für die Anschlussbox anhand der Bohrschablone waagerecht ausrichten, anzeichnen und erstellen (Ø 8 mm). Im Auslieferungszustand sind nur 2 der Befestigungslöcher in der Anschlussbox ausgestanzt. Bei Bedarf können ebenfalls die beiden weiteren Befestigungslöcher verwendet werden.
- Gewünschte Kabeleinführung vorbereiten.
- 1 ["5.5.2 Kabeleinführung vorbereiten" \[](#page-22-0)[}](#page-22-0) [21\]](#page-22-0)
- $\blacktriangleright$  Anschlussbox montieren.
- 1 ["5.5.3 Anschlussbox montieren" \[](#page-23-0)[}](#page-23-0) [22\]](#page-23-0)
- u Aus der Bohrschablone den perforierten Teil der Anschlussbox lösen.
- u Bohrschablone von unten auf die montierte Anschlussbox setzen.
- u Bohrlöcher für die Ladestation anhand der Bohrschablone waagerecht ausrichten, anzeichnen und erstellen (Ø 8 mm).
- 1 ["5.5.4 Produkt montieren" \[](#page-24-0)[}](#page-24-0) [23\]](#page-24-0)

#### <span id="page-22-0"></span>**5.5.2 Kabeleinführung vorbereiten**

### **A** ACHTUNG

## **Sachschaden durch zu große Leerrohre bei der Kabeleinführung von unten**

Der integrierte Kabelkanal hat eine minimale Abmessung von 85 x 40 mm. Deshalb können maximal 2 x M32 Leerrohre inkl. Schellen durch den Kabelkanal verlegt werden. Wenn Leerrohre verwendet werden, die zu groß für den Kabelkanal sind, kann sich das Gehäuse verziehen, sodass die Schutzart nicht mehr gewährleistet ist. Es kann zu Folgeschäden an Elektronikkomponenten kommen.

- $\blacktriangleright$  Maximal 2 x M32 Leerrohre durch den Kabelkanal verlegen.
- Die Leitungen gaf. ohne Leerrohre durch den Kabelkanal verlegen.
- u Wenn der integrierte Kabelkanal genutzt werden soll, die Aussparung am Gehäuseoberteil mit geeignetem Werkzeug herausbrechen.

Es gibt folgende Möglichkeiten zur Kabeleinführung:

- $\Box$  Oberseite (1 x M40, 4 x M20)
- Unterseite  $(2 \times M40, 4 \times M20)$
- Rückseite  $(8 \times M20, 2 \times M32$  (40))

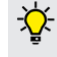

Bei Bedarf kann die Anschlussbox um 180° gedreht montiert werden.

- Benötigte Kabeleinführung an der Sollbruchstelle mit geeignetem Werkzeug erstellen. Möglichkeiten:
	- Kabeleinführungen auf der Oberseite oder Unterseite herausschlagen: Werkzeug an der **Innenseite** ansetzen und herausschlagen.
	- Kabeleinführung auf der Rückseite herausschlagen: Werkzeug an der **Außenseite** ansetzen und herausschlagen.
	- Kabeleinführungen auf der Oberseite oder Unterseite durchbohren: Stufenbohrer an der **Außenseite** ansetzen und durchbohren.

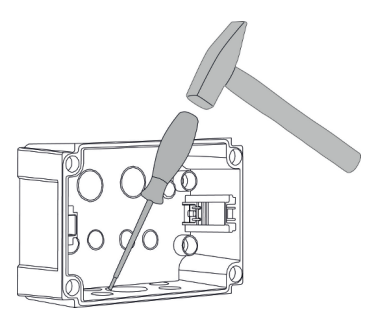

Abb. 10: Kabeleinführung herausschlagen (Beispiel)

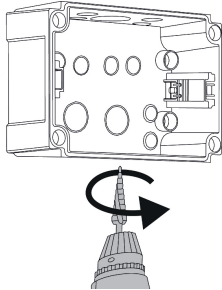

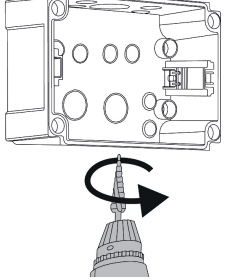

Abb. 11: Kabeleinführung durchbohren (Beispiel)

**>** Passende Membraneinführung (im Lieferumfang enthalten) in die jeweilige Kabeleinführung stecken. Die mitgelieferten Membraneinführungen sind ausschließlich für den geschützten Bereich vorgesehen.

## **A** ACHTUNG

**Sachschaden im ungeschützten Bereich bei Verwendung der mitgelieferten Membraneinführungen**

Die mitgelieferten Membraneinführungen sind ausschließlich für den geschützten Bereich vorgesehen. Wenn diese nicht vor möglichen Umgebungseinflüssen (z. B. Sonneneinstrahlung) geschützt

sind, kann die Schutzart nicht dauerhaft gewährleistet werden. Es kann zu Folgeschäden an Elektronikkomponenten kommen.

- ▶ Bei der Installation die IEC 60364-5-52 sowie die gültigen nationalen Vorschriften (z. B. DIN VDE 0100-520 in Deutschland) beachten.
- u Die mitgelieferten Membraneinführungen nur im geschützten Bereich verwenden. Die Membraneinführungen sind z. B. bei einer Kabeleinführung von unten oder hinten durch das Produkt geschützt.
- Bei einer Kabeleinführung von oben entweder witterungsbeständige Einführungssysteme verwenden oder das Produkt vor möglichen Umgebungseinflüssen schützen.

Die Membraneinführungen haben folgende Dichtbereiche:

- $M20: 5 16$  mm
- $M32: 13 26$  mm
- <span id="page-23-0"></span> $M40: 13 - 34$  mm

## **5.5.3 Anschlussbox montieren**

Bei Bedarf kann die Position der Hutschiene in der Anschlussbox verändert werden. Dazu die beiden Rasthebel nach innen drücken und die Hutschiene gleichzeitig bewegen.

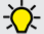

i

Außerdem kann die komplette Hutschiene inkl. der Hutschienen-Rasten aus der Anschlussbox entnommen werden, um die Hutschiene z. B. in eine andere Nut einzulegen oder um die Befestigungslöcher in der Anschlussbox besser zu erreichen. Dazu ggf. einen Schraubendreher verwenden.

Das mitgelieferte Befestigungsmaterial (Schrauben, Dübel) ist ausschließlich für eine Montage auf Beton-, Ziegel- und Holzwänden geeignet.

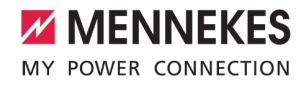

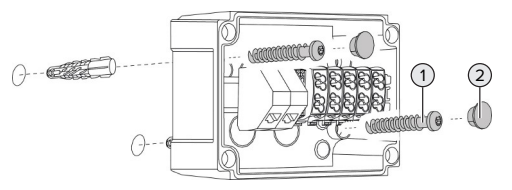

Abb. 12: Anschlussbox montieren (Beispiel)

- $\blacktriangleright$  Anschlussbox mit geeignetem Befestigungsmaterial (1) an der Wand montieren. Dazu mindestens die beiden ausgestanzten Befestigungslöcher verwenden. Anzugsdrehmoment in Abhängigkeit vom Baustoff der Wand wählen.
- $\blacktriangleright$  Anschlussbox auf eine waagerechte und sichere Befestigung prüfen. Ggf. zusätzlich die beiden weiteren Befestigungslöcher verwenden.
- Befestigungsschrauben mit den Verschlussstopfen (2) (im Lieferumfang enthalten) abdecken.

## **A** ACHTUNG

### **Sachschaden durch fehlende Verschlussstopfen**

Werden die Befestigungsschrauben nicht oder nur unzureichend mit den Verschlussstopfen abgedeckt, ist die angegebene Schutzart nicht mehr gewährleistet. Es kann zu Folgeschäden an den Elektronikkomponenten kommen.

- Befestigungsschrauben mit den Verschlussstopfen abdecken.
- versorgungsleitung und ggf. Steuer- / Datenleitung durch jeweils eine Kabeleinführung in die Anschlussbox einführen.
- ▶ Versorgungsleitung und gaf. Steuer- / Datenleitung anschließen.
- **1** ["5.6.2 Spannungsversorgung anschließen"](#page-25-2) [\[](#page-25-2)[}](#page-25-2) [24\]](#page-25-2)
- 1 ["5.8 Produkt vernetzen" \[](#page-28-0)[}](#page-28-0) [27\]](#page-28-0)
- 1 ["5.7 Downgrade-Eingang" \[](#page-27-0)[}](#page-27-0) [26\]](#page-27-0)

Bei Bedarf kann die Anschlussbox mit einem Deckel verschlossen werden, sodass die Montage des Produkts auch nachträglich erfolgen kann. Der Deckel ist bei MENNEKES als Zubehör erhältlich.

### <span id="page-24-0"></span>**5.5.4 Produkt montieren**

Das mitgelieferte Befestigungsmaterial

- (Schrauben, Dübel) ist ausschließlich für ei-
- i ne Montage auf Beton-, Ziegel- und Holzwänden geeignet.

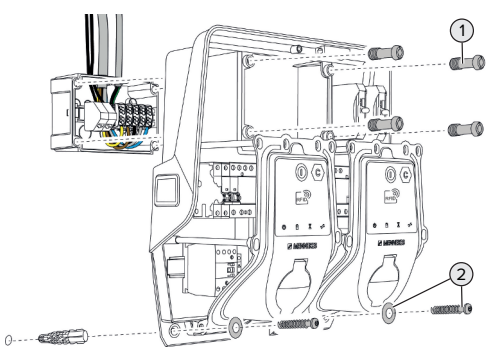

Abb. 13: Produkt montieren

- Ggf. den Deckel der Anschlussbox entfernen.
- $\blacktriangleright$  Produkt auf die Anschlussbox schieben.
- **D** Produkt mit den Schrauben (1) an der Anschlussbox befestigen. Anzugsdrehmoment: 3 Nm
- **Produkt mit geeignetem Befestigungsmateri**al (2) an der Wand montieren. Anzugsdrehmoment in Abhängigkeit vom Baustoff der Wand wählen.

**Produkt auf eine waagerechte und sichere Be**festigung prüfen.

## **ACHTUNG**

### **Sachschaden durch eine nicht passgenaue Befestigung**

Wenn die Ladestation nicht **passgenau** auf der Anschlussbox befestigt ist, ist die Schutzart nicht mehr gewährleistet. Es kann zu Folgeschäden an Elektronikkomponenten kommen.

Ladestation passgenau an der Anschlussbox befestigen.

#### <span id="page-25-0"></span>**5.6 Elektrischer Anschluss**

Die Tätigkeiten in diesem Kapitel dürfen nur von einer Elektrofachkraft durchgeführt werden.

### <span id="page-25-1"></span>**5.6.1 Netzformen**

Das Produkt darf in einem TN / TT Netz angeschlossen werden.

#### <span id="page-25-2"></span>**5.6.2 Spannungsversorgung anschließen**

Die Tätigkeiten in diesem Kapitel dürfen nur von einer Elektrofachkraft durchgeführt werden.

Eine serielle Schaltung mehrerer Produkte (Durchschleifen der Versorgungsleitung) ist mit einem max. Querschnitt von 16 mm<sup>2</sup> möglich.

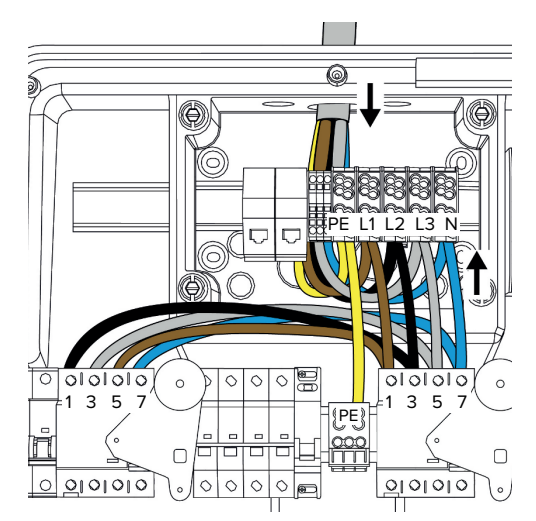

Abb. 14: Spannungsversorgung dreiphasig anschließen

#### **Anschluss der Versorgungsleitung**

MENNEKES empfiehlt die Versorgungsleitung folgendermaßen zu verlegen:

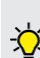

- Versorgungsleitung kurz nach Einführung in die Anschlussbox abmanteln.
- Adern hinter der Hutschiene verlegen.
- Adern am entgegengesetzten Anschlussbereich anschließen (z. B. Kabeleinführung von oben: Anschluss an der Anschlussklemme von unten).

Bei Bedarf kann die Position der Hutschiene in der Anschlussbox verändert werden. Dazu die beiden Rasthebel nach innen drücken und die Hutschiene gleichzeitig bewegen.

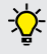

Außerdem kann die komplette Hutschiene inkl. der Hutschienen-Rasten aus der Anschlussbox entnommen werden, um die Hutschiene z. B. in eine andere Nut einzulegen oder um die Befestigungslöcher in der Anschlussbox besser zu erreichen. Dazu ggf. einen Schraubendreher verwenden.

i

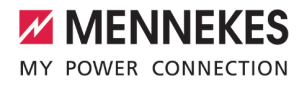

Beim Verlegen der Versorgungsleitung den Ť zulässigen Biegeradius einhalten.

- $\blacktriangleright$  Versorgungsleitung abmanteln.
- $\blacktriangleright$  Adern 19 mm abisolieren.
- **Adern der Versorgungsleitung gemäß** Klemmenbeschriftung an den Klemmen L1, L2, L3, N und PE anschließen.
- **Anschlussdaten der Klemmleiste beachten.**
- 1 ["4 Technische Daten" \[](#page-17-0)[}](#page-17-0) [16\]](#page-17-0)

#### **Anschluss zwischen Anschlussbox und Ladestation**

Im Auslieferungszustand sind die Adern für den dreiphasigen Anschluss an die Anschlussklemmen der Anschlussbox vorbereitet. Dafür sind die abgehenden Adern am rechten Fehlerstromschutzschalter sowie an der zentralen PE-Klemme vorgesehen.

▶ Die Adern nach folgendem Schema an den Klemmen der Anschlussbox anschließen:

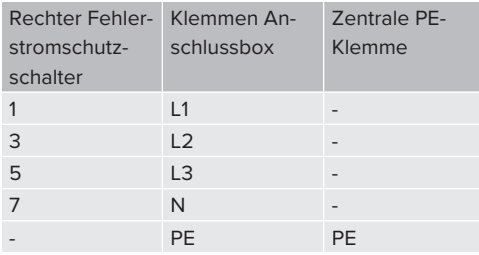

- Anschlussdaten der Klemmleiste beachten.
- 1 ["4 Technische Daten" \[](#page-17-0)[}](#page-17-0) [16\]](#page-17-0)

#### <span id="page-26-0"></span>**5.6.3 Betrieb von mehreren Ladestationen über eine 125-A-Vorsicherung**

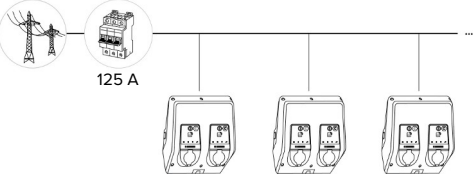

Abb. 15: Anschluss von mehreren Ladestationen über eine 125-A-Vorsicherung

Wenn mehrere Ladestationen über eine Stromschiene an die Spannungsversorgung angeschlossen werden sollen, ist eine Vorsicherung mit max. 125 A Bemessungsstrom möglich. Hierbei muss jede Ladestation einzeln über eine eigene Stichleitung versorgt werden. Jede Stichleitung muss einen Querschnitt von 16 mm² oder 25 mm² haben und für einen Bemessungsstrom von 63 A ausgelegt sein. Die integrierten Schutzeinrichtungen begrenzen den Strom auf max. 2 x 32 A. Es müssen die entsprechenden gültigen nationalen Vorschriften beachtet werden, z. B. im Bezug auf Leitungsschutz und Kurzschlussschutz.

In Deutschland müssen u. A. folgende Anforderungen beachtet werden:

- $\blacktriangleright$  Jede Stichleitung ist maximal 3 m lang.
- Die Stichleitungen nicht über brennbare Oberflächen verlegen.
- u Maßnahmen zum erhöhten mechanischen Schutz der Stichleitungen umsetzen, sodass kein Kurzschluss entstehen kann (z. B. durch die Verwendung von Schutzrohren).
- ▶ Maßnahmen zum Schutz gegen elektrischen Schlag umsetzen (z. B. Abschaltzeit der Vorsicherung).
- Maßnahmen zum Schutz gegen Kurzschluss umsetzen (z. B. ein bedingter Bemessungskurzschlussstrom I<sub>cc</sub>von max. 10 kA).

### <span id="page-27-0"></span>**5.7 Downgrade-Eingang**

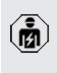

Die Tätigkeiten in diesem Kapitel dürfen nur von einer Elektrofachkraft durchgeführt werden.

Sollte unter bestimmten Umständen oder Zeiten der maximale Netzanschluss-Strom nicht zur Verfügung stehen, kann der Ladestrom über den Downgrade-Eingang reduziert werden. Der Downgrade-Eingang kann beispielsweise durch folgende Kriterien oder Steuerungssysteme angesteuert werden:

- Stromtarif
- **N** Uhrzeit
- Lastabwurfsteuerung
- Manuelle Steuerung
- Externes Lastmanagement

Zur Reduzierung des Ladestroms an beiden Ladepunkten ist ein externes 230 V Steuersignal notwendig. Das Steuersignal kann beispielsweise von einem externen Lastabwurfrelais oder einer externen Zeitschaltuhr erzeugt werden. Sobald das Steuersignal in Höhe von 230 V an dem Downgrade-Eingang anliegt, reduziert sich der Ladestrom gemäß der vorgenommenen Konfiguration in der Web-Oberfläche.

> Durch die Ansteuerung des Downgrade-Eingangs wird der Ladestrom an beiden Ladepunkten gleichzeitig reduziert. Der

i Stromwert, auf den der Ladestrom reduziert wird, wird für jeden Ladepunkt individuell eingestellt.

Außerdem ist es möglich, dass der Ladestrom für das Lastmanagement des gesamten Ladepunktverbunds reduziert wird. Eine ausführliche Beschreibung finden Sie auf unserer Homepage im Download-Bereich des ausgewählten Produkts.

fl Stromlaufplan beachten.

#### **A** ACHTUNG

#### **Sachschaden durch unsachgemäße Installation**

Eine unsachgemäße Installation kann zu Beschädigungen oder Funktionsstörungen des Produkts führen. Bei der Installation folgende Anforderungen beachten:

- Die Spannung des Steuersignals darf maximal 230 V hoch sein.
- Geeignete Leitungsführung wählen, sodass Störbeeinflussungen vermieden werden.
- u Sichere Trennung für die höchste vorkommende Spannung zur übrigen Installation berücksichtigen.

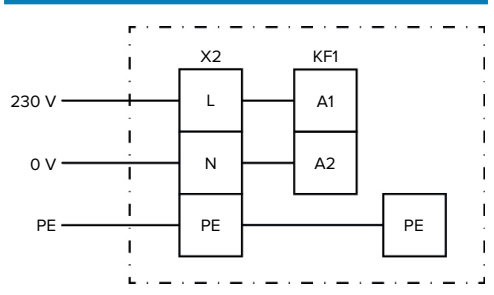

Abb. 16: Prinzipschaltbild: Anschluss eines externen **Schaltkontakts** 

 $\blacktriangleright$  Schaltkontakt extern installieren.

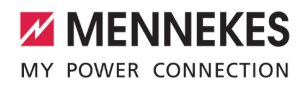

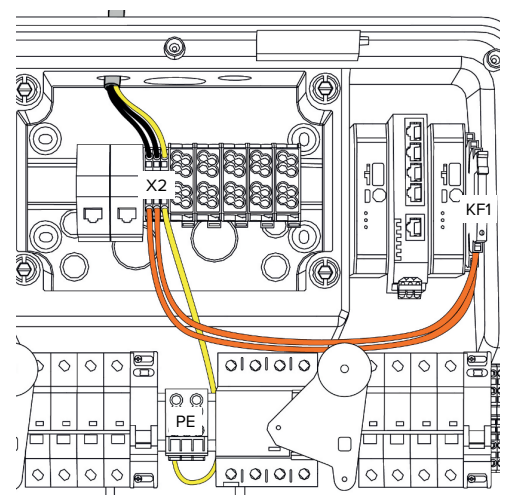

Abb. 17: Anschluss des Downgrade-Eingangs

### **Anschluss des Schaltkontakts**

- $\blacktriangleright$  Leitungen abmanteln.
- $\blacktriangleright$  Adern 10 mm abisolieren.
- Adern an die Klemmen L, N und PE (X2) anschließen.
- **Anschlussdaten des Downgrade-Eingangs be**achten.
- 1 ["4 Technische Daten" \[](#page-17-0)[}](#page-17-0) [16\]](#page-17-0)

### **Anschluss zwischen Anschlussbox und Ladestation**

Im Auslieferungszustand sind die Leitungen für den Anschluss an die Klemme X2 der Anschlussbox vorbereitet. Dafür sind die abgehenden Leitungen am Relais KF1 sowie an der zentralen PE-Klemme vorgesehen.

Die abgehenden Leitungen nach folgendem Schema an die Klemme X2 der Anschlussbox anschließen:

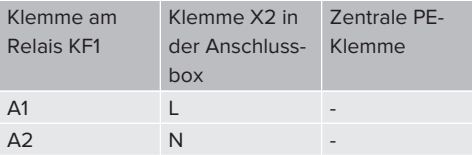

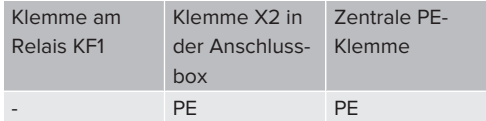

### **Konfiguration**

In der Web-Oberfläche zu "Lastmanagement" > "Lokal" navigieren und folgende Parameter einstellen:

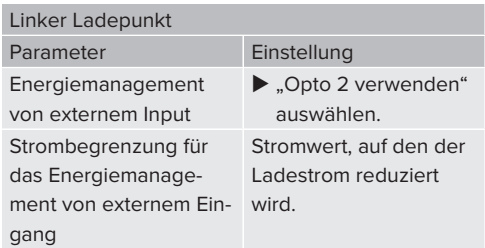

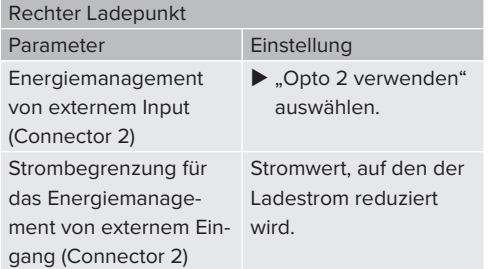

## <span id="page-28-0"></span>**5.8 Produkt vernetzen**

Sollen mehrere Produkte miteinander vernetzt werden, müssen die Produkte über Ethernet (max. 100 m lang) miteinander verbunden werden. Eine serielle Schaltung der Datenleitung (Durchschleifen) ist möglich, sodass die Verdrahtung in Linien-Topologie erfolgen kann.

Es können alle Ladestationen mit einer ECU miteinander vernetzt werden. Da das Durchschleifen der Datenleitung nur bei AMTRON® Professional TC(X) möglich ist, ergeben sich folgende Anforderungen an das Netzwerk:

- Es dürfen max. 100 Ladepunkte insge-Ť **samt** miteinander vernetzt werden.
	- Es dürfen max. 50 Ladepunkte bzw. 25 AMTRON® Professional TC(X) **in Linie** miteinander vernetzt werden.
	- Darauf achten, dass sich keine weiteren Netzwerkteilnehmer in der Linie befinden.

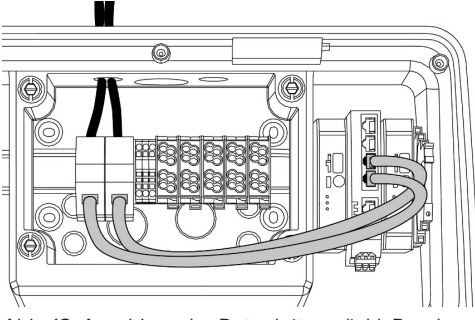

Abb. 18: Anschluss der Datenleitung (inkl. Durchschleifen)

## **Anschluss der Datenleitung**

Für den Anschluss der Datenleitung sind 2 RJ45- Anschlusseinheiten in der Anschlussbox vormontiert. Eine RJ45-Anschlusseinheit besteht aus einer RJ45-Buchse und einem Hutschienenadapter.

Die RJ45-Anschlusseinheiten sind für folgende Datenleitungen geeignet:

- $Cat. 6A$
- Starre oder flexible Adern mit einem Klemmbereich von 22 - 26 AWG
- Durchmesser des Mantels: 6 8.5 mm
- ▶ RJ45-Anschlusseinheit von der Hutschiene demontieren und öffnen.
- ▶ Datenleitung an eine RJ45-Buchse anschließen.
- Siehe Anleitung der RJ45-Buchse.
- ▶ RJ45-Buchse in den Hutschienenadapter einsetzen und verrasten.
- u Hutschienenadapter auf die Hutschiene in der Anschlussbox setzen.

### **Anschluss zwischen Anschlussbox und Ladestation**

▶ RJ45-Anschlusseinheit und Switch mit einem Ethernet-Kabel (im Lieferumfang enthalten) verbinden.

## <span id="page-29-0"></span>**5.9 Überspannungsschutzeinrichtung**

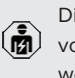

Die Tätigkeiten in diesem Kapitel dürfen nur von einer Elektrofachkraft durchgeführt werden.

Das Produkt darf nur unter Berücksichtigung aller internationalen und nationalen Vorschriften zum Schutz von elektrischen Anlagen vor Überspannungen betrieben werden. Zu beachten sind unter anderem folgende internationale Vorschriften bzw. die jeweilige nationale Umsetzung:

- n IEC 62305-1 bis -4
- in Deutschland: DIN VDE 0100-443
- n in Deutschland: DIN VDE 0100-534

Das Produkt kann mit einem Blitzstrom- und Überspannungsschutz (Kombiableiter Typ 1 + 2) oder mit einem Überspannungsschutz Typ 2 ausgestattet werden. Die Überspannungsschutzeinrichtung muss in dem dafür vorgesehenen Bauraum (1) eingebaut werden:

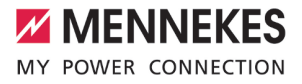

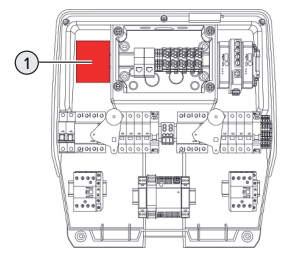

Abb. 19: Vorgesehener Bauraum für die Überspannungsschutzeinrichtung

Folgende Nachrüst-Sets sind bei MENNEKES erhältlich:

- Blitzstrom- und Überspannungsschutz (Kombiableiter Typ  $1 + 2$ )
- Überspannungsschutz Typ 2

## <span id="page-31-1"></span><span id="page-31-0"></span>6 Inbetriebnahme

## **6.1 Produkt einschalten**

Die Tätigkeiten in diesem Kapitel dürfen nur von einer Elektrofachkraft durchgeführt werden.

Voraussetzung(en):

- $\checkmark$  Produkt ist korrekt installiert.
- $\checkmark$  Produkt ist nicht beschädigt.
- $\checkmark$  Die notwendigen Schutzeinrichtungen sind unter Beachtung der jeweiligen nationalen Vorschriften in der vorgelagerten Elektroinstallation installiert.
- 1 "[5.2.2 Schutzeinrichtungen" \[](#page-20-2)[}](#page-20-2) [19\]](#page-20-2)
- $\checkmark$  Produkt wurde nach IEC 60364-6 sowie den entsprechenden gültigen nationalen Vorschriften (z. B. DIN VDE 0100-600 in Deutschland) bei der ersten Inbetriebnahme geprüft.
- 1 "[6.12 Produkt prüfen" \[](#page-44-1)[}](#page-44-1) [43\]](#page-44-1)
- <span id="page-31-2"></span>u Spannungsversorgung einschalten und prüfen.

#### **6.2 Spannungsversorgung prüfen**

Die Tätigkeiten in diesem Kapitel dürfen nur von einer Elektrofachkraft durchgeführt werden.

Möglichkeiten:

- $\Box$  Spannungsversorgung mithilfe geeigneter Messgeräte prüfen.
- Der Energiezähler überwacht die drei Phasen (L1, L2, L3) und den Neutralleiter (N) der Spannungsversorgung auf korrekte Phasenfolge, Phasenausfall, Überspannung und Unterspannung. Ablesen der gemessenen Spannungswerte in der Web-Oberfläche ("Dashboard").

Beispiel für einen fehlerhaften Anschluss an der Spannungsversorgung:

■ Das Produkt ist im Linksdrehfeld angeschlossen. Es ist ein Rechtsdrehfeld erforderlich.

Die jeweilige Störungsmeldung wird in der Web-Oberfläche angezeigt.

<span id="page-31-3"></span>1 ["9.1 Störungsmeldungen" \[](#page-55-1)[}](#page-55-1) [54\]](#page-55-1)

## **6.3 Anschlüsse auf der ECU**

Die beiden Ladepunkte innerhalb des Produkts sind als Master / Slave-Verbindung

 $\ddot{\mathbf{r}}$ (für OCPP) vorkonfiguriert. Über die ECU auf der rechten Seite (Slave-ECU; AF2) können beide Ladepunkte konfiguriert werden.

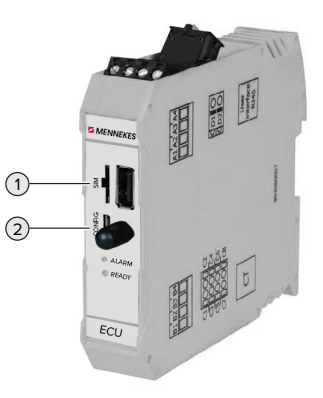

Abb. 20: Anschlüsse auf der ECU

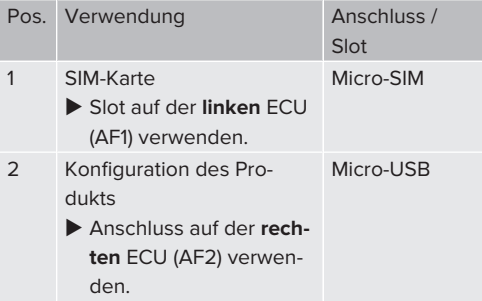

#### <span id="page-31-4"></span>**6.4 SIM-Karte einsetzen**

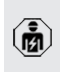

Die Tätigkeiten in diesem Kapitel dürfen nur von einer Elektrofachkraft durchgeführt werden.

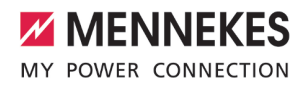

Nur gültig für die Produktvarianten mit Modem.

#### **A** ACHTUNG

#### **Sachschaden durch elektrostatische Entladung**

Durch elektrostatische Entladung kann die SIM-Karte beschädigt werden.

- u Vor dem Berühren der SIM-Karte ein geerdetes Metallteil berühren.
- $\blacktriangleright$  Aufkleber (im Lieferumfang enthalten) auf die SIM-Karte kleben. Dazu die Hinweise auf dem Aufkleber beachten.
- ► SIM-Karte in den Micro-SIM Slot der linken ECU (AF1) einsetzen.

#### <span id="page-32-0"></span>**6.5 Verbindung zur ECU einrichten**

Die Tätigkeiten in diesem Kapitel dürfen nur von einer Elektrofachkraft durchgeführt werden.

Ist das Produkt mit einem Endgerät (z. B. PC, Laptop) verbunden, kann das Produkt konfiguriert und Statusinformationen abgerufen werden. Die Konfiguration erfolgt über eine Web-Oberfläche in einem aktuellen Internet-Browser. Die Web-Oberfläche ist mit einem Passwort geschützt.

Ab der Firmware-Version 5.22 gibt es für die Benutzer "user" und "operator" zwei verschiedene Web-Oberflächen. Durch Eintragen des gewünschten Benutzers beim Login, wird die jeweilige Web-Oberfläche geöffnet. Das notwendige Passwort steht auf dem Einrichtungsdatenblatt.

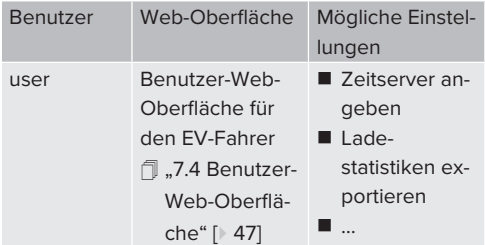

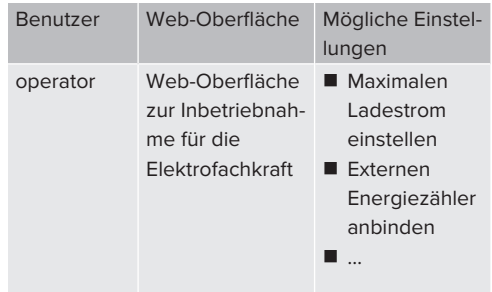

Zur Inbetriebnahme muss die Web-Oberfläche für die Elektrofachkraft verwendet werden (operator). Diese wird folgend "Web-Oberfläche" genannt.

Das Einrichtungsdatenblatt ist in zwei Bereiche aufgeteilt. Der erste Bereich ist aus- $\mathbf i$ schließlich für die Elektrofachkraft bestimmt und muss daher vor Übergabe an den Benutzer abgetrennt werden.

Es gibt folgende Möglichkeiten eine Verbindung zur ECU einzurichten:

#### <span id="page-32-1"></span>**6.5.1 Über USB**

i

- ▶ Endgerät (z. B. PC, Laptop) und ECU mit einem USB-Kabel verbinden.
- 1 ["6.3 Anschlüsse auf der ECU" \[](#page-31-3)[}](#page-31-3) [30\]](#page-31-3)

Falls der Treiber unter dem Betriebssystem Windows nicht automatisch installiert wird:

- ▶ Navigieren zu "Systemsteuerung" > "Gerätemanager" > "sonstige Geräte".
- Rechtsklick auf "RNDIS/Ethernet Gadaet" > ..Treibersoftware aktualisieren" > "auf dem Computer nach Treibersoftware suchen" > "aus einer Liste von Geräte
	- treibern auf dem Computer auswählen" > "Netzwerkadapter" > "Microsoft Corporation" > "NDIS-kompatibles Remotegerät".
	- ð Der Treiber wird installiert.
- $\blacktriangleright$  Internet-Browser öffnen. Unter<http://192.168.123.123>ist die Web-Oberfläche erreichbar.
- Benutzername (operator) und Passwort vom Master-Ladepunkt eingeben.
- <span id="page-33-0"></span>1 Passwort: Siehe Einrichtungsdatenblatt

## **6.5.2 Über Ethernet**

- ▶ Endgerät (z. B. PC, Laptop) und ECU mit einem Ethernet-Kabel verbinden. Dazu einen freien Ethernet-Anschluss am internen Switch verwenden.
- u Das Netzwerk des Endgeräts folgendermaßen konfigurieren:
	- IPv4-Adresse: 192.168.124.21
	- Subnetzmaske: 255.255.255.0
	- Standardgateway:  $192.168.124.1$
- $\blacktriangleright$  Internet-Browser öffnen. Unter http://192.168.124.123 ist die Web-Oberfläche erreichbar.
- Benutzername (operator) und Passwort vom Master-Ladepunkt eingeben.
- <span id="page-33-1"></span>1 Passwort: Siehe Einrichtungsdatenblatt

## **6.5.3 Über das Netzwerk**

Sobald das Produkt über Ethernet im Netzwerk eingebunden ist, kann die Web-Oberfläche über ein Endgerät, welches sich im gleichen Netzwerk befindet, erreicht werden.

Voraussetzung(en):

- $\checkmark$  Das Produkt ist in einem Netzwerk eingebunden.
- 1 "[6.8 Produkt in ein lokales Netzwerk einbinden"](#page-34-3) [\[](#page-34-3)[}](#page-34-3) [33\]](#page-34-3)
- $\checkmark$  Ein Endgerät (z. B. PC, Laptop) ist ebenfalls über den Router / Switch im Netzwerk eingebunden.
- ü Die IP-Adresse des Produkts ist bekannt.

Ist die IP-Adresse des Produkts nicht bekannt (z. B. aufgrund einer dynamischen IP-Adressvergabe durch einen DHCP-Server),

- kann die IP-Adresse entweder über einen Ť. Netzwerk-Scan (als freies Tool auf dem Endgerät installieren) oder über die Web-Oberfläche des Routers / Switches bestimmt werden.
- Internet-Browser am Endgerät öffnen. Unter http://*IP-Adresse* ist die Web-Oberfläche erreichbar.

Beispiel:

- n IP-Adresse des Produkts: 192.168.0.70
- Die Web-Oberfläche ist erreichbar unter: <http://192.168.0.70>
- Benutzername (operator) und Passwort vom Master-Ladepunkt eingeben.
- 1 Passwort: Siehe Einrichtungsdatenblatt

Durch Eingabe der jeweiligen IP-Adresse im

- Internet-Browser kann jedes Produkt im Ť Netzwerk über das Endgerät konfiguriert
	- werden.

Auf der Login-Seite wird oben rechts die

Seriennummer des jeweiligen Produkts für Ť eine bessere Zuordnung zum Einrichtungsdatenblatt angezeigt.

## <span id="page-33-2"></span>**6.6 Aufbau der Web-Oberfläche**

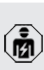

Die Tätigkeiten in diesem Kapitel dürfen nur von einer Elektrofachkraft durchgeführt werden.

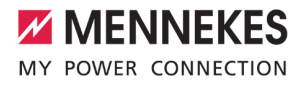

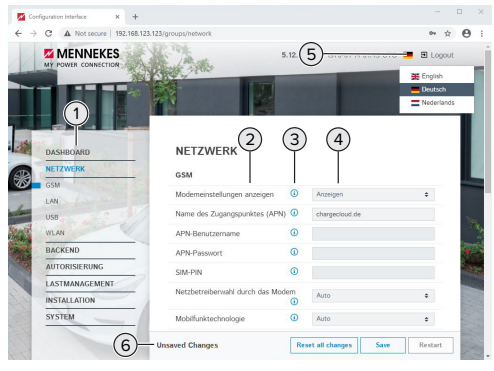

Abb. 21: Aufbau Web-Oberfläche bei Firmware Version 5.12.3 (Beispiel)

- 1 Menü
- 2 Parameter
- 3 Anmerkung / Information \*
- 4 Einstellung / Status
- 5 Schaltfläche zum Auswählen der Sprache
- 6 Schaltfläche zum Zurücksetzen und Speichern der geänderten Einstellungen und zum Neustart des Produkts
	- \* Die Anmerkungen / Informationen (3) ent-
	- halten viele wichtige Informationen, die п Hilfestellungen zum jeweiligen Parameter und zur Konfiguration geben.

## <span id="page-34-0"></span>**6.6.1 Web-Oberfläche bedienen**

- **Produkt unter Berücksichtigung der Gegeben**heiten und Kundenwünsche konfigurieren.
	- Nachdem das Produkt vollständig konfigu-
	- riert wurde, ist ein Neustart erforderlich. Ť
		- Auf die Schaltfläche "Neu starten" klicken, um das Produkt neu zu starten.

## <span id="page-34-1"></span>**6.6.2 Statusinformationen einsehen**

Im Menü "Dashboard" werden Statusinformationen des Produkts angezeigt, z. B.

- **Number Zustand** 
	- Störungsmeldungen
- **Ladevorgänge**
- IP-Adresse (Parameter "Netzwerk")
- 
- Vorgenommene Konfigurationen
	- **Lastmanagement**
	- n Anbindung eines externen Energiezählers
	- n …

## <span id="page-34-2"></span>**6.7 Maximalen Ladestrom einstellen**

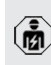

- Die Tätigkeiten in diesem Kapitel dürfen nur von einer Elektrofachkraft durchgeführt werden.
- $\blacktriangleright$  Navigieren zu dem Menü "Installation" > "Allgemeine Installation" und folgende Parameter einstellen:

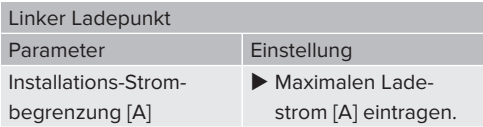

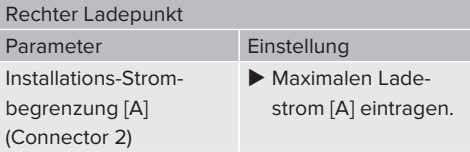

▶ Um die Einstellung(en) zu speichern, auf die Schaltfläche "Save" klicken.

## <span id="page-34-3"></span>**6.8 Produkt in ein lokales Netzwerk einbinden**

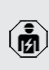

Die Tätigkeiten in diesem Kapitel dürfen nur von einer Elektrofachkraft durchgeführt werden.

▶ Zentraler Router / Switch und interner Switch mit einem Ethernet-Kabel verbinden.

Das Produkt ist im Auslieferungszustand als DHCP-Client konfiguriert. Nachdem das Produkt mit dem Router / Switch verbunden wurde, bekommt das Produkt die IP-Adresse dynamisch vom Router zugewiesen.

Bei Bedarf kann dem Produkt in der Web-Oberfläche eine statische IP-Adresse vergeben werden.

▶ Zu dem Menü "Netzwerk" > "LAN" navigieren und folgende Parameter einstellen:

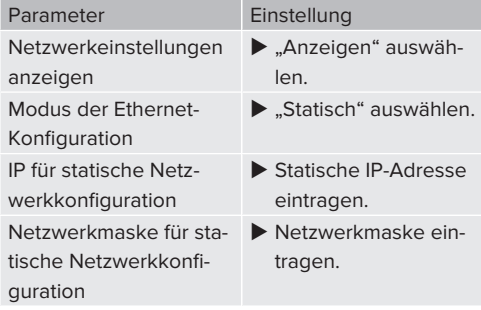

Eine ausführliche Beschreibung der Vernetzung, der Anbindung an ein Backend-Sys-

- tem und des Lastmanagements mit Anwendungsbeispielen finden Sie auf unserer
- Ť Homepage im Download-Bereich des ausgewählten Produkts.

 $\Box$  "1.1 Homepage"  $[$  [3\]](#page-4-1)

## <span id="page-35-0"></span>**6.9 Betriebsarten einstellen**

Die Tätigkeiten in diesem Kapitel dürfen nur von einer Elektrofachkraft durchgeführt werden.

#### <span id="page-35-1"></span>**6.9.1 Betriebsart "Standalone Autostart"**

Der Betrieb des Produkts erfolgt als Einzelplatzlösung ohne Anbindung an ein Backend-System. Eine Autorisierung wird nicht benötigt. Die Ladung startet automatisch, sobald das Fahrzeug eingesteckt ist.

▶ Navigieren zu dem Menü "Backend" > "Verbindung" und folgenden Parameter einstellen:

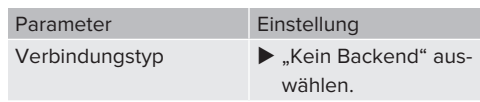

- u Um die Einstellung(en) zu speichern, auf die Schaltfläche "Save" klicken.
- ▶ Navigieren zu dem Menü "Autorisierung" > "Kostenloses Laden" und folgenden Parameter einstellen:

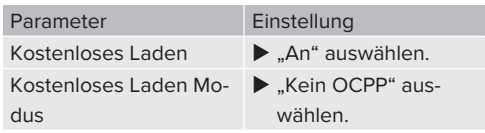

▶ Um die Einstellung(en) zu speichern, auf die Schaltfläche "Save" klicken.

## <span id="page-35-2"></span>**6.9.2 Betriebsart "Standalone mit Autorisierung"**

Der Betrieb des Produkts erfolgt als Einzelplatzlösung ohne Anbindung an ein Backend-System. Die Autorisierung erfolgt durch RFID-Karten und eine lokale Whitelist.

 $\blacktriangleright$  Navigieren zu dem Menü "Backend" > "Verbindung" und folgenden Parameter einstellen:

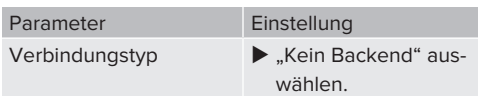

- u Um die Einstellung(en) zu speichern, auf die Schaltfläche "Save" klicken.
- ▶ Navigieren zu dem Menü "Autorisierung" > "Kostenloses Laden" und folgende Parameter einstellen:

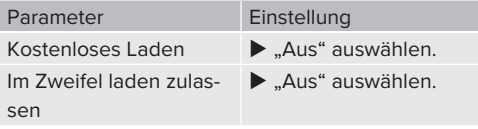

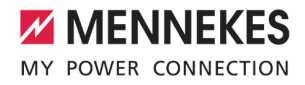

Navigieren zu dem Untermenü "RFID Whitelists" und folgende Parameter einstellen:

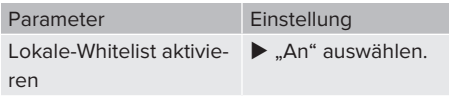

u Um die Einstellung(en) zu speichern, auf die Schaltfläche "Save" klicken.

Bei einer Anbindung an ein Backend-System: Der Parameter "Nur Fälschungssichere-RFID akzeptieren" (Menü "Autorisierung" > "RFID Einstellungen") aktiviert, dass ausschließlich fälschungssichere RFID-Token nach VDE-AR-E 2532-100 akzeptiert werden.

#### **RFID-Karten anlernen**

- $\blacktriangleright$  Navigieren zum Menü "Whitelists" > "Eintrag hinzufügen".
- ▶ RFID-Karte vor den RFID-Kartenleser halten, um die RFID-UID zu übermitteln. Alternativ kann die RFID-UID manuell eingetragen werden.
- Auf die Schaltfläche "Eintrag hinzufügen" klicken.

Des Weiteren kann eine Liste mit allen RFID-UIDs exportiert und importiert werden.

#### <span id="page-36-0"></span>**6.9.3 Betriebsart ..Standalone Backend-System"**

Das Produkt kann über Mobilfunk oder über Ethernet an ein Backend-System angebunden werden. Der Betrieb des Produkts erfolgt über das Backend-System.

> Eine ausführliche Beschreibung der Vernetzung, der Anbindung an ein Backend-System und des Lastmanagements mit Anwendungsbeispielen finden Sie auf unserer

Ť Homepage im Download-Bereich des ausgewählten Produkts.

 $\Box$  ...1.1 Homepage"  $\Box$  [3\]](#page-4-1)

Für die Anbindung über Mobilfunk wird eine

- Micro-SIM-Karte benötigt.  $\mathbf i$ 
	- $\blacktriangleright$  SIM-Karte einsetzen.
		- 1 ["6.4 "SIM-Karte einsetzen"" \[](#page-31-4)[}](#page-31-4) [30\]](#page-31-4)
- Navigieren zu dem Menü "Backend" und folgende Parameter einstellen:

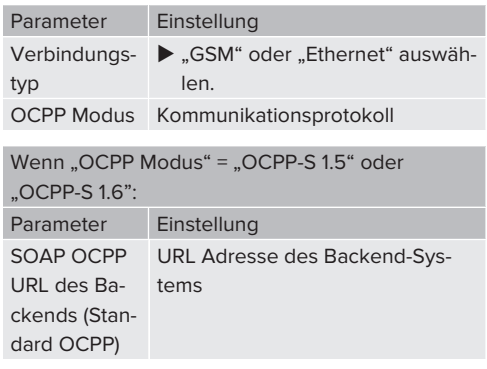

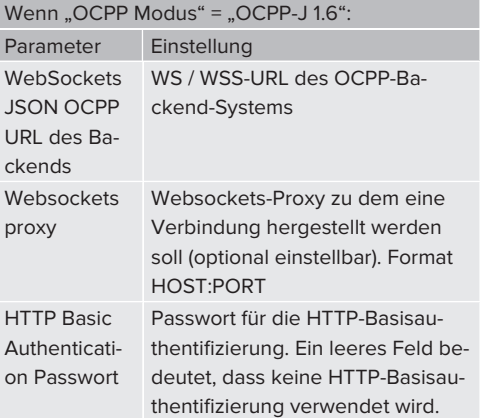

Für die Kommunikation zum Backend-System empfehlen wir die Verwendung einer sicheren Internetverbindung. Dies kann z. B. über eine vom Backend-System-Betreiber bereitgestellte SIM-Karte oder einer

Ť. TLS-gesicherten Verbindung erfolgen. Bei Zugang über das öffentliche Internet sollte mindestens die HTTP-Basisauthentifizierung aktiviert werden, da die Daten ansonsten für unbefugte Dritte lesbar übertragen werden.

Informationen zum OCPP und das Passwort für die HTTP-Basisauthentifizierung werden von Ihrem Backend-System-Betreiber bereitgestellt.

u Um die Einstellung(en) zu speichern, auf die Schaltfläche "Save" klicken.

## **Bei Anbindung über Mobilfunk**

Ť

Navigieren zu dem Menü "Netzwerk" und folgende Parameter einstellen:

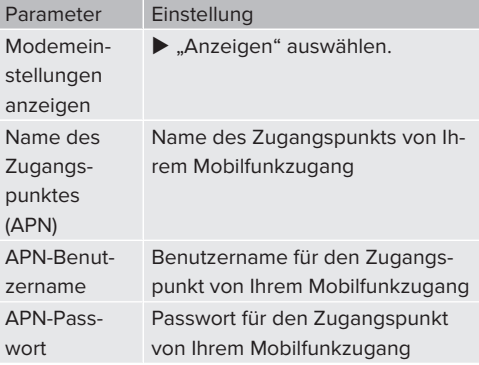

- Informationen über APN werden von Ihrem 1 Mobilfunkbetreiber bereitgestellt.
- u Um die Einstellung(en) zu speichern, auf die Schaltfläche "Save" klicken.

### <span id="page-37-0"></span>**6.9.4 Betriebsart "Vernetzt"**

Mehrere Produkte werden über Ethernet verbunden. Dadurch kann lokales Lastmanagement betrieben werden und eine Verbindung zum Backend-System für alle vernetzten Produkte hergestellt werden.

Voraussetzung(en):

 $\checkmark$  Mehrere Produkte sind über einen Switch / Router miteinander vernetzt.

> Eine ausführliche Beschreibung der Vernetzung, der Anbindung an ein Backend-System und des Lastmanagements mit Anwen-

Ť. dungsbeispielen finden Sie auf unserer Homepage im Download-Bereich des ausgewählten Produkts.  $\Box$  ...1.1 Homepage"  $[$  [3\]](#page-4-1)

## <span id="page-37-2"></span><span id="page-37-1"></span>**6.10 Weitere Funktionen einstellen**

## **6.10.1 Externen Energiezähler anbinden**

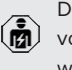

Die Tätigkeiten in diesem Kapitel dürfen nur von einer Elektrofachkraft durchgeführt werden.

Um eine Überlast am Gebäudeanschluss mit einem oder mehreren Ladepunkten zu verhindern (Blackoutschutz), ist es notwendig, die aktuellen Stromwerte aus dem Gebäudeanschluss mit einem zusätzlichen externen Energiezähler zu erfassen. Mit dem Energiezähler werden ebenfalls andere Verbraucher im Gebäude berücksichtigt.

Die ECU ist mit folgenden Energiezählern kompatibel:

1. Siemens PAC2200:

- Indirekte Messung über einen Wandler (5 A):
	- 7KM2200-2EA30-1JA1 (mit MID-Zulassung)
	- 7KM2200-2EA30-1EA1 (ohne MID-Zulassung)

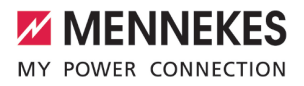

- 7KM2200-2EA00-1JB1 (mit MID-Zulassung)
- $\blacksquare$  Direktmessung (bis 65 A)
	- 7KM2200-2EA40-1JA1 (mit MID-Zulassung)
	- 7KM2200-2EA40-1EA1 (ohne MID-Zulassung)
	- 7KM2200-2EA40-1JB1 (mit MID-Zulassung)

#### 2. Phoenix EEM-MB371-EIP 2907976:

Dieser Energiezähler ermöglicht zusätzlich einen direkten Anschluss von Rogowski-Spulen. Der Energiezähler muss als Modbus TCP Slave konfiguriert sein.

3. Kostal Smart Energy Meter 10507524: Dafür ist die Einstellung "Modbus TQ EM300-LR (TCP)" in der Web-Oberfläche (Parameter "Konfiguration Externer Zähler") erforderlich. Außerdem muss der Energiezähler als Modbus TCP Slave konfiguriert sein.

#### 4. TQ Energy Manager EM 420-LLRR:

Dafür ist die Einstellung "Modbus TQ EM410/EM420 (TCP)" in der Web-Oberfläche (Parameter "Konfiguration Externer Zähler") erforderlich. Außerdem muss der Energiezähler als Modbus TCP Slave konfiguriert sein.

#### 5. Janitza UMG 605 (PRO):

Dafür ist die Einstellung "Modbus Janitza UMG 605 PRO (TCP)" in der Web-Oberfläche (Parameter "Konfiguration Externer Zähler") erforderlich. Außerdem muss der Energiezähler als Modbus TCP Slave konfiguriert sein und die Client-ID des Energiezählers auf "2" eingestellt werden.

#### **Installation und Vernetzung**

Die Vernetzung zwischen Energiezähler und der Ladestation erfolgt über eine Direktverbindung oder über einen Switch / Router.

Der externe Energiezähler kann so platziert sein, dass nur die externen Verbraucher gemessen werden oder, dass die externen Verbraucher und die Ladestation(en) gemessen werden.

**Energiezähler misst nur externe Verbraucher**

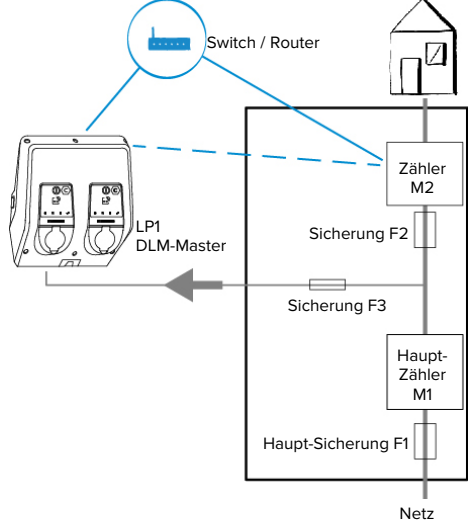

Abb. 22: Energiezähler misst nur externe Verbraucher

DLM-Master: Ladestation, die beim dynamischen Lastmanagement (DLM; Dynamic Loadmanagement) die Koordinierungsfunktion übernimmt.

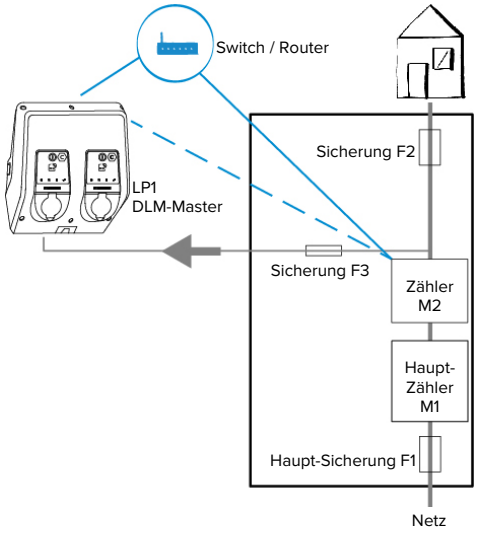

**Energiezähler misst externe Verbraucher und Ladestationen (Gesamtverbrauch)**

Abb. 23: Energiezähler misst externe Verbraucher und Ladestation (Gesamtverbrauch)

## **Konfiguration**

▶ Navigieren zu dem Menü "Lastmanagement" > "Dynamisches Lastmanagement" und folgende Parameter einstellen:

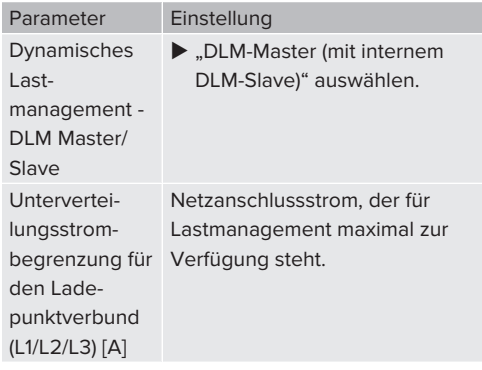

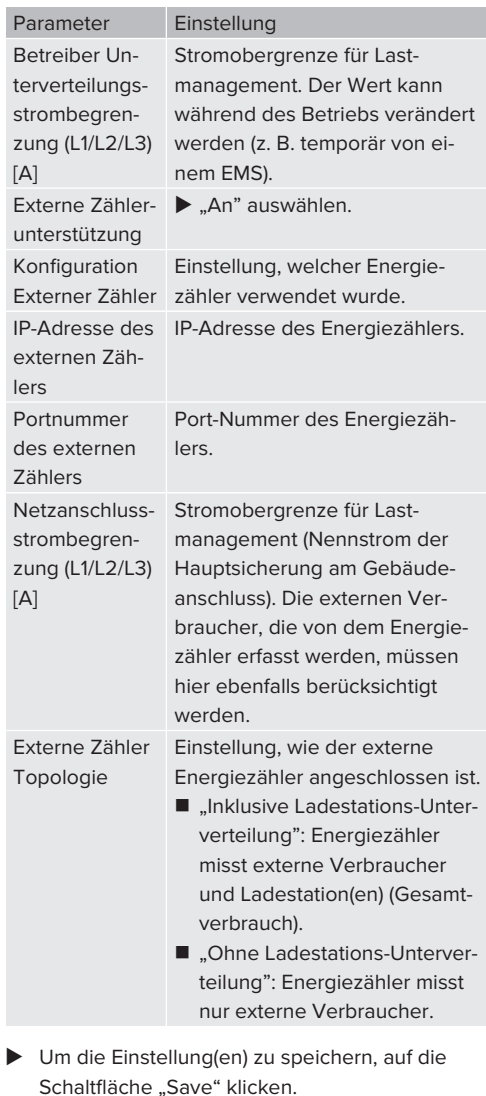

## **IP-Adresse und Port-Nummer des Energiezählers Siemens 7KM2200 (TCP) abfragen**

Dazu werden die Tasten F1, F2, F3 und F4 am Energiezähler benötigt.

Taste F4 drücken, um das Menü zu öffnen.

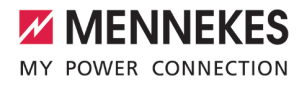

- ▶ Taste F2 drücken und zu "Einstellungen" navigieren.
- $\blacktriangleright$  Taste F4 drücken, um "Einstellungen" zu öffnen.
- ▶ Mehrfach die Taste F3 drücken und zu "Kommunikation" navigieren.
- $\blacktriangleright$  Taste F4 drücken, um "Kommunikation" zu öffnen.
- $\blacktriangleright$  Taste F4 drücken, um "Modbus TCP" zu öffnen.
- ▶ Taste F3 drücken und zu "IP: IP-Adresse des Zählers" navigieren. IP-Adresse des Energiezählers notieren.
- ▶ Mehrfach die Taste F3 drücken und zu "Modbus Port" navigieren. Port-Nummer des Energiezählers notieren.
- ▶ 4 x die Taste F1 drücken, um das Menü zu schließen.

#### <span id="page-40-0"></span>**6.10.2Downgrade bei Verwendung eines Energiezählers vom Typ Siemens PAC2200**

Die Tätigkeiten in diesem Kapitel dürfen nur von einer Elektrofachkraft durchgeführt werden.

Voraussetzung(en):

- $\checkmark$  Der externe Energiezähler vom Typ Siemens PAC2200 wurde im Netzwerk eingebunden und konfiguriert.
- 1 ["6.10.1 Externen Energiezähler anbinden" \[](#page-37-2)[}](#page-37-2) [36\]](#page-37-2)

Der digitale Eingang des Energiezählers kann als Downgrade-Eingang zur Stromreduzierung für einen Ladepunkt oder einen Ladepunktverbund verwendet werden. Zur Ansteuerung des digitalen Eingangs gibt es zwei Möglichkeiten:

- über ein externes 12 V DC oder 24 V DC **Steuersignal**
- über ein Koppelrelais und einer zusätzlichen Spannungsversorgung

#### **Ansteuerung über ein externes 12 V DC oder 24 V DC Steuersignal**

Das Steuersignal kann beispielsweise von einem externen Lastabwurfrelais oder einer externen Zeitschaltuhr erzeugt werden. Sobald das Steuersignal in Höhe von 12 V DC oder 24 V DC an dem digitalen Eingang anliegt, reduziert sich der Ladestrom gemäß der vorgenommenen Konfiguration.

Externes Steuersystem an Klemme 12 des digitalen Eingangs anschließen.

#### **Ansteuerung über ein Koppelrelais und einer zusätzlichen Spannungsversorgung**

Der digitale Eingang kann mit einem Koppelrelais (S0) und einer zusätzlichen Spannungsversorgung (1) angesteuert werden.

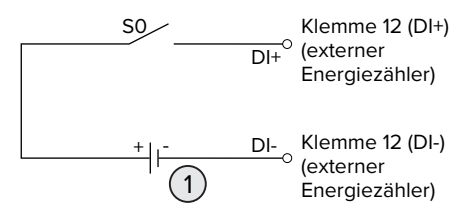

Abb. 24: Ansteuerung über ein Koppelrelais und einer zusätzlichen Spannungsversorgung

- 1 Externe Spannungsversorgung, max. 30 V DC
- u Externes Steuersystem an Klemme 12 des digitalen Eingangs anschließen.

#### **Konfiguration in der Web-Oberfläche der ECU**

▶ Navigieren zu dem Menü "Lastmanagement" > "Dynamisches Lastmanagement" und folgende Parameter einstellen:

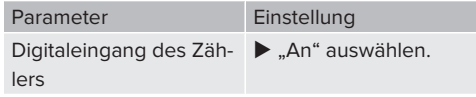

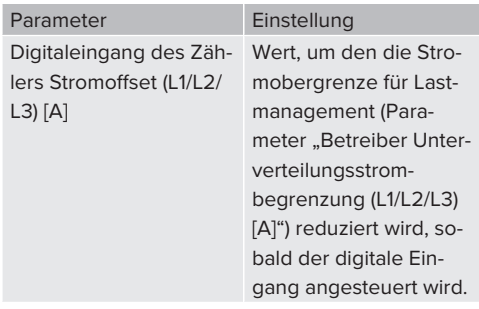

▶ Um die Einstellung(en) zu speichern, auf die Schaltfläche "Save" klicken.

Im Menü "Dashboard" > "DLM Status" unter "Gesamter verteilter Strom [A]" kann überprüft werden, ob die Stromobergrenze reduziert wird, sobald der digitale Eingang angesteuert wird.

#### **Konfiguration des digitalen Eingangs am Energiezähler Siemens 7KM2200 (TCP)**

Um die erforderliche Einstellung "HT/NT" auszuwählen, werden die Tasten F1, F2, F3 und F4 am Energiezähler benötigt.

- ▶ Taste F4 drücken, um das Menü zu öffnen.
- Taste F2 drücken und zu "Einstellungen" navigieren.
- Taste F4 drücken, um "Einstellungen" zu öffnen.
- $\blacktriangleright$  Mehrfach die Taste F3 drücken und zu "Integrierte E/A" navigieren.
- $\blacktriangleright$  Taste F4 drücken, um "Integrierte E/A" zu öffnen.
- ▶ Taste F3 drücken und zu "Dig. Eingang" navigieren.
- $\blacktriangleright$  Taste F4 drücken, um "Dig. Eingang" zu öffnen.
- Taste F4 drücken, um "Aktion" zu öffnen.
- ▶ Taste F3 drücken und zu "HT/NT" navigieren.
- $\blacktriangleright$  Taste F4 drücken, um "HT/NT" zu bestätigen.
- ▶ 4 x die Taste F1 drücken, um das Menü zu schließen.

#### <span id="page-41-0"></span>**6.10.3Schnittstelle (Modbus TCP Server) für Energiemanagementsysteme aktivieren**

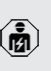

Die Tätigkeiten in diesem Kapitel dürfen nur von einer Elektrofachkraft durchgeführt werden.

Informationen zu den kompatiblen Energiemanagementsystemen und die Beschreibung der Modbus TCP Schnittstelle (Modbus TCP Register Tabelle) finden Sie auf unserer Homepage:

Ť

[www.mennekes.de/emobility/wissen/kom](https://www.mennekes.de/emobility/wissen/kompatible-systeme/)[patible-systeme](https://www.mennekes.de/emobility/wissen/kompatible-systeme/)

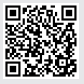

▶ Navigieren zu dem Menü "Lastmanagement" > "Modbus" und folgende Parameter einstellen:

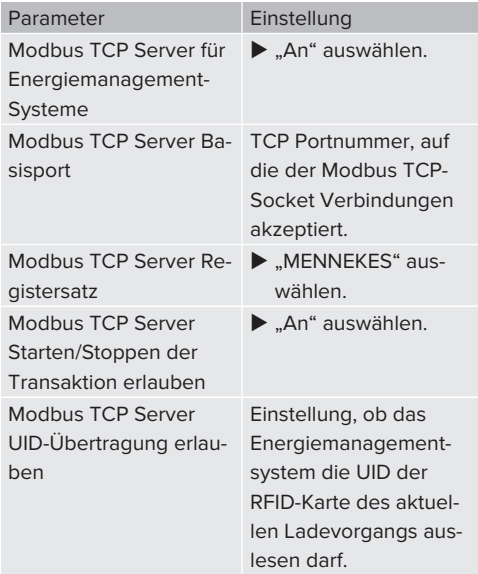

Wenn jede Ladestation separat durch ein Energiemanagementsystem gesteuert werden soll, muss die Schnittstelle in der Web-Oberfläche von jeder Ladestation aktiviert werden.

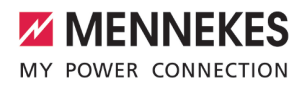

Wenn der komplette Ladepunktverbund durch ein Energiemanagementsystem gesteuert werden soll, muss die Schnittstelle nur in der Web-Oberfläche des DLM-Masters aktiviert werden.

#### <span id="page-42-0"></span>**6.10.4Schnittstelle (EEBus) für Energiemanagementsysteme aktivieren**

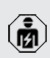

Die Tätigkeiten in diesem Kapitel dürfen nur von einer Elektrofachkraft durchgeführt werden.

Ab der ECU-Firmware 5.22 ist es möglich, dass die Ladestation über EEBus durch ein Energiemanagementsystem gesteuert wird.

> Informationen zu den kompatiblen Energiemanagementsystemen und die Beschreibung der EEBus-Schnittstelle (EEBus Register Tabelle) finden Sie auf unserer Home-

page: Ť

[www.mennekes.de/emobility/wissen/kom](https://www.mennekes.de/emobility/wissen/kompatible-systeme/)[patible-systeme](https://www.mennekes.de/emobility/wissen/kompatible-systeme/)

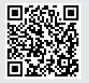

 $\blacktriangleright$  Navigieren zum Menü "Lastmanagement" > "EE-Bus-Schnittstelle" und folgende Parameter einstellen:

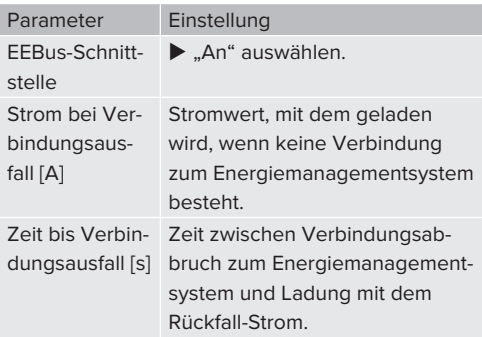

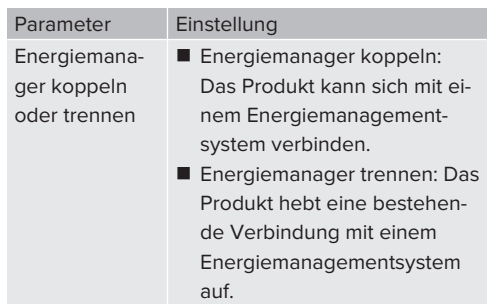

### <span id="page-42-1"></span>**6.10.5Autocharge einstellen**

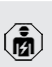

Die Tätigkeiten in diesem Kapitel dürfen nur von einer Elektrofachkraft durchgeführt werden.

Nur gültig für die PnC-fähigen Produktvarianten.

Bei Autocharge erfolgt die Autorisierung automatisch durch eine eindeutige Fahrzeug-ID (z. B. die MAC-Adresse des Fahrzeugs).

- Autocharge ist nicht gleichzusetzen mit Plug and Charge nach ISO 15118, bei der die Autorisierung mittels Vertragszertifikat vom eMobility Service Provider (EMP) erfolgt, das im Fahrzeug hinterlegt werden muss.
- Autocharge ist keine offizielle bzw. standardisierte Funktion der Automobilhersteller bzw. der Ladeinfrastrukturhersteller.
	- MENNEKES kann nicht garantieren, dass Autocharge mit den Fahrzeugen, die in der u. g. Liste aufgeführten sind, immer einwandfrei funktioniert. Die Kompatibilität zu Autocharge kann sich u. a. in Abhängigkeit von Modell und Software-Version des Fahrzeugs unterscheiden. Die Liste resultiert aus verschiedenen Feldtests mit den aufgeführten Fahrzeugen.
	- $\blacksquare$  Autocharge hat aktuell noch einen experimentellen Charakter und wird in den nächsten Firmware-Versionen optimiert und verbessert.

Voraussetzung(en):

i

- $\checkmark$  Bei Anbindung an ein Backend-System: Das Backend-System unterstützt Autocharge.
- $\checkmark$  Das Fahrzeug kann eine eindeutige Fahrzeug-ID übertragen.

Eine Auflistung, bei welchen Fahrzeugen Autocharge erfolgreich von MENNEKES getestet wurde, finden Sie auf unserer Homepage unter:

[www.mennekes.de/emobility/services/auto-](https://www.mennekes.de/emobility/services/autocharge/)Ť [charge](https://www.mennekes.de/emobility/services/autocharge/)

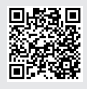

Die Fahrzeug-ID wird vergleichsweise wie eine RFID-UID behandelt.

▶ Zu dem Menü "Autorisierung" > "HLC 15118" navigieren und folgenden Parameter einstellen:

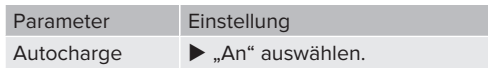

 $\blacktriangleright$  Um die Einstellung(en) zu speichern, auf die Schaltfläche "Save" klicken.

## **Bei Anbindung an ein Backend-System**

Die Konfiguration im Backend-System ist vom jeweiligen Backend-System abhängig und kann deshalb in diesem Dokument nicht genau beschrieben werden.

- 1. Fahrzeug-ID im Backend-System auslesen. Zuvor das Produkt und das Fahrzeug mit dem Ladekabel verbinden.
- 2. Fahrzeug-ID im Backend-System eintragen oder Fahrzeug-ID in der Web-Oberfläche im Parameter "OCPP-Whitelist Einträge" bzw. "Lokale-Whitelist-Einträge" eintragen.

## **Ohne Anbindung an ein Backend-System**

- 1. Fahrzeug-ID in der Web-Oberfläche auslesen.
- ▶ Zu dem Menü "Autorisierung" > "HLC 15118" navigieren und folgende Parameter einstellen:

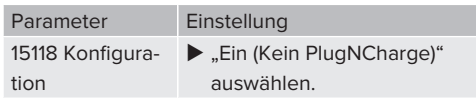

- Produkt und Fahrzeug mit dem Ladekabel verbinden.
- ▶ In der Adresszeile des Internet-Browsers die Endung "/legacy/operator" eingeben (z. B. 192.168.123.123/legacy/operator).
- Benutzername (operator) und Passwort vom Master-Ladepunkt eingeben.
- 1 Passwort: Siehe Einrichtungsdatenblatt
- ▶ Zu dem Menü "> 15118" navigieren. Das Menü "> 15118" erscheint nur, wenn der Parameter "15118 Konfiguration" eingeschaltet ist.
- ▶ Unter "Event Logger" wird die Fahrzeug-ID angezeigt.

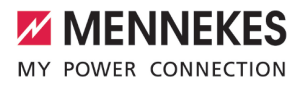

- ▶ Fahrzeug-ID in die Zwischenablage kopieren bzw. notieren.
- 2. Fahrzeug-ID in der Web-Oberfläche eintragen.
- u In der Adresszeile des Internet-Browsers die Endung ":81/legacy/operator/operator" löschen (z. B. 192.168.123.123).
- Benutzername (operator) und Passwort vom Master-Ladepunkt eingeben.
- 1 Passwort: Siehe Einrichtungsdatenblatt
- ▶ Zu dem Menü "Autorisierung" navigieren und folgende Parameter einstellen:

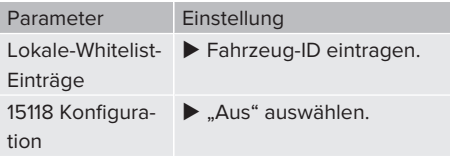

u Um die Einstellung(en) zu speichern, auf die Schaltfläche "Save" klicken.

## <span id="page-44-0"></span>**6.11 Vorgenommene Konfiguration auf Werkseinstellung zurücksetzen**

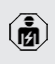

Die Tätigkeiten in diesem Kapitel dürfen nur von einer Elektrofachkraft durchgeführt werden.

Die Konfigurationen, die den Master-Ladepunkt betreffen, und die Konfigurationen, die den Slave-Ladepunkt betreffen, müssen separat zurückgesetzt werden.

## **Master-Ladepunkt**

- In der Adresszeile des Internet-Browsers die Endung ":81/legacy/operator/operator" eingeben (z. B. 192.168.123.123:81/legacy/operator/operator).
- Benutzername (operator) und Passwort vom Master-Ladepunkt eingeben.
- 1 Passwort: Siehe Einrichtungsdatenblatt

 $\blacktriangleright$  Um die Werkseinstellungen wiederherzustellen, auf die Schaltfläche "Betreiberstandardwerte Anwenden & Neustarten" klicken. Das Produkt startet neu.

#### **Slave-Ladepunkt**

- In der Adresszeile des Internet-Browsers die Endung ":82/legacy/operator/operator" eingeben (z. B. 192.168.123.123:82/legacy/operator/operator).
- Benutzername (operator) und Passwort vom Slave-Ladepunkt eingeben.
- 1 Passwort: Siehe Einrichtungsdatenblatt
- $\blacktriangleright$  Um die Werkseinstellungen wiederherzustellen, auf die Schaltfläche "Betreiberstandardwerte Anwenden & Neustarten" klicken. Das Produkt startet neu.

### <span id="page-44-1"></span>**6.12 Produkt prüfen**

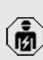

Die Tätigkeiten in diesem Kapitel dürfen nur von einer Elektrofachkraft durchgeführt werden.

u Bei der Erstinbetriebnahme eine Prüfung des Produkts nach IEC 60364-6 sowie den entsprechenden gültigen nationalen Vorschriften (z. B. DIN VDE 0100-600 in Deutschland) durchführen.

Die Prüfung kann in Verbindung mit der MENNEKES Prüfbox und einem Prüfgerät zum normgerechten Prüfen erfolgen. Die MENNEKES Prüfbox simuliert dabei die Fahrzeugkommunikation. Prüfboxen sind bei MENNEKES als Zubehör erhältlich.

#### <span id="page-45-0"></span>**6.13 Produkt schließen**

M

Die Tätigkeiten in diesem Kapitel dürfen nur von einer Elektrofachkraft durchgeführt werden.

## **A** ACHTUNG

## **Sachschaden durch gequetschte Bauteile oder Kabel**

Durch gequetschte Bauteile oder Kabel kann es zu Beschädigungen und Fehlfunktionen kommen.

- $\blacktriangleright$  Beim Schließen des Produkts darauf achten. dass keine Bauteile oder Kabel gequetscht werden.
- Bauteile oder Kabel ggf. fixieren.

## **A** ACHTUNG

## **Sachschaden durch eine nicht passgenaue Befestigung**

Wenn das Frontpanel oder das Gehäuseoberteil nicht **passgenau** auf dem Gehäuseunterteil befestigt ist, ist die Schutzart nicht mehr gewährleistet. Es kann zu Folgeschäden an Elektronikkomponenten kommen.

- **Exercise Frontpanel passgenau am Gehäuseunterteil be**festigen.
- u Gehäuseoberteil passgenau am Gehäuseunterteil befestigen.

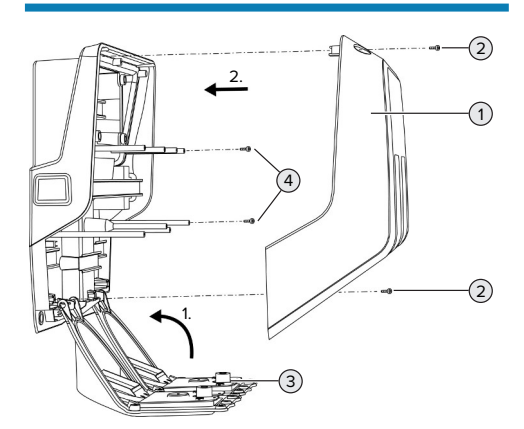

- $\blacktriangleright$  Frontpanel (3) nach oben schwenken und mit den Schrauben (4) befestigen.
- $\blacktriangleright$  Gehäuseoberteil (1) aufsetzen und mit den Schrauben (2) befestigen.

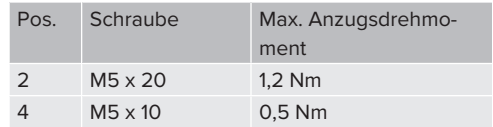

Damit die Schrauben (2) verliersicher im Gehäuseoberteil verbleiben, wurde eine Engstelle in den Bohrlöchern integriert. Beim erstmaligen Anschrauben des Gehäuseoberteils ist durch die Engstelle ein leichter Widerstand zu spüren.

#### **Schutzfolie entfernen**

Im Auslieferungszustand ist eine Schutzfolie im Bereich der LED-Statusanzeige angebracht. MENNEKES kann nicht garantieren, dass die Schutzfolie rückstandslos entfernt werden kann, wenn das Produkt bereits einige Zeit in Gebrauch und Umwelteinflüssen ausgesetzt war.

 $\blacktriangleright$  Schutzfolie bei der Inbetriebnahme entfernen.

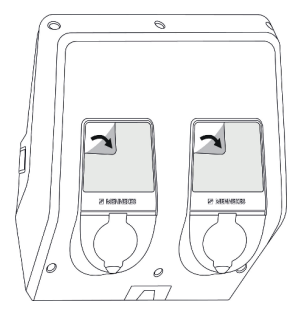

Abb. 26: Schutzfolie entfernen

Abb. 25: Produkt schließen

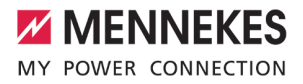

## <span id="page-46-1"></span><span id="page-46-0"></span>7 Bedienung

## **7.1 Autorisieren**

Voraussetzung(en):

- $\checkmark$  Das Symbol "Standby" auf der LED-Statusanzeige leuchtet.
- ▶ Autorisieren (in Abhängigkeit von der Konfiguration).
- Gqf. Anweisungen auf dem Produkt beachten (z. B. QR-Code scannen).
- $\Rightarrow$  Das Symbol "Standby" auf der LED-Statusanzeige blinkt, wenn die Autorisierung erfolgreich war. Der Ladevorgang kann gestartet werden.

Wird die Ladung innerhalb der konfigurierbaren Freigabezeit nicht gestartet, wird die

Ť. Autorisierung zurückgesetzt und das Produkt wechselt in den Status "Standby". Die Autorisierung muss erneut erfolgen.

Es gibt folgende Möglichkeiten zur Autorisierung:

## **Keine Autorisierung (Autostart)**

Alle Benutzer können laden.

## **Autorisierung durch RFID**

Benutzer mit einer RFID-Karte oder Benutzer, deren RFID-UID in der lokalen Whitelist eingetragen ist, können laden.

▶ Die RFID-Karte vor den RFID-Kartenleser halten.

## **Autorisierung durch Backend-System**

Die Autorisierung erfolgt in Abhängigkeit von dem Backend-System, z. B. mit einer RFID-Karte, einer Smartphone-App oder Ad hoc (z. B. direct payment).

Die Anweisungen vom jeweiligen Backend-System befolgen.

#### **Autorisierung durch Backend-System und ISO 15118**

Nur gültig für die PnC-fähigen Produktvarianten.

Die Autorisierung erfolgt durch Kommunikation zwischen Produkt und Fahrzeug nach ISO 15118.

Voraussetzung(en):

- $\checkmark$  Ihr Fahrzeug und ihr Backend-System unterstützen ISO 15118.
- Die Anweisungen vom jeweiligen Backend-System befolgen.

### **Autorisierung durch Autocharge**

Nur gültig für die PnC-fähigen Produktvarianten.

Die Autorisierung erfolgt durch Kommunikation zwischen Produkt und Fahrzeug durch Autocharge.

Voraussetzung(en):

 $\checkmark$  Ihr Fahrzeug und ggf. ihr Backend-System unterstützen Autocharge.

## <span id="page-46-2"></span>**7.2 Fahrzeug laden**

#### **A** WARNUNG

#### **Verletzungsgefahr durch unzulässige Hilfsmittel**

Werden beim Ladevorgang unzulässige Hilfsmittel (z. B. Adapter-Stecker, Verlängerungskabel) verwendet, besteht die Gefahr von Stromschlag oder Kabelbrand.

Ausschließlich das für Fahrzeug und Produkt vorgesehene Ladekabel verwenden.

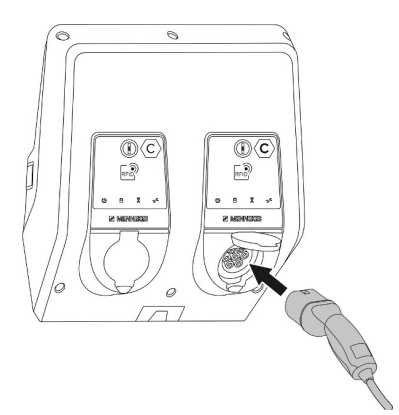

Abb. 27: Fahrzeug laden (Beispiel)

Voraussetzung(en):

- $\checkmark$  Die Autorisierung ist erfolgt (falls erforderlich).
- $\checkmark$  Fahrzeug und Ladekabel sind für eine Ladung nach Mode 3 geeignet.
- Ladekabel mit dem Fahrzeug verbinden.

Nur gültig für Produkte mit einem Ladekabel:

**Ladestecker aus der Halterung ziehen.** 

Nur gültig für Produkte mit einem Klappdeckel:

- $\blacktriangleright$  Klappdeckel nach oben klappen.
- ▶ Ladestecker vollständig in die Ladesteckdose am Produkt stecken.

#### **Ladevorgang startet nicht**

Wenn der Ladevorgang nicht startet, ist z. B. die Verriegelung des Ladesteckers nicht möglich.

- **Exercise** auf Fremdkörper prüfen und ggf. entfernen.
- $\blacktriangleright$  Ladekabel ggf. austauschen.

#### **Ladevorgang beenden**

#### **A** ACHTUNG

#### **Sachschaden durch Zugspannung**

Zugspannung am Kabel kann zu Kabelbrüchen und anderen Beschädigungen führen.

- ▶ Ladekabel am Ladestecker greifen und aus der Ladesteckdose ziehen.
- **Ladevorgang am Fahrzeug oder durch Vorhal**ten der RFID-Karte vor den RFID-Kartenleser beenden.
- $\blacktriangleright$  Ladekabel am Ladestecker greifen und aus der Ladesteckdose ziehen.

Nur gültig für Produkte mit einem Ladekabel:

 $\blacktriangleright$  Ladestecker in die Halterung stecken.

#### **Ladekabel lässt sich nicht ausstecken**

 $\blacktriangleright$  Ladevorgang erneut starten und beenden.

Lässt sich das Ladekabel, z. B. nach einem Stromausfall, nicht ausstecken, konnte der Ladestecker in dem Produkt nicht entriegelt werden. Der Ladestecker muss manuell entriegelt werden.

- $\blacktriangleright$  Ladestecker durch Elektrofachkraft manuell entriegeln lassen.
- 1 ["9.3 Ladestecker manuell entriegeln" \[](#page-56-0)[}](#page-56-0) [55\]](#page-56-0)

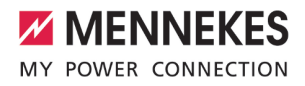

## <span id="page-48-1"></span><span id="page-48-0"></span>**7.3 Multifunktionstaster**

## **7.3.1 Fehlerstromschutzschalter und Leitungsschutzschalter wieder einschalten**

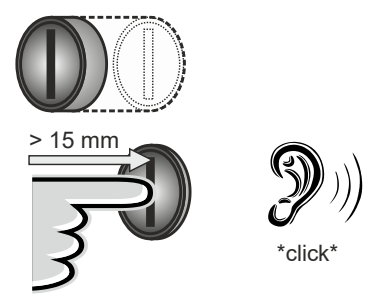

Abb. 28: Fehlerstromschutzschalter und Leitungsschutzschalter wieder einschalten

- Den Multifunktionstaster bis in die Endlage drücken (> 15 mm).
- ð Der Fehlerstromschutzschalter und der Leitungsschutzschalter sind jetzt wieder eingeschaltet.

## <span id="page-48-2"></span>**7.3.2 Fehlerstromschutzschalter prüfen**

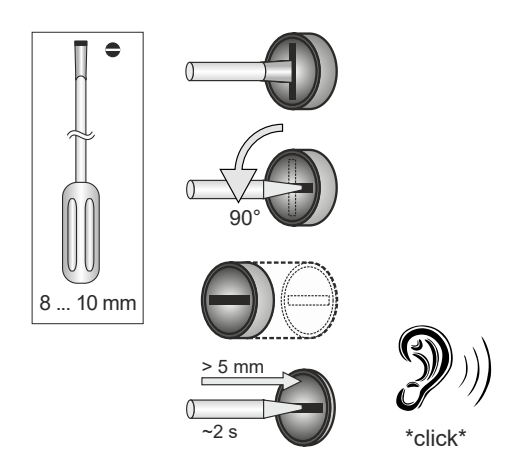

Abb. 29: Fehlerstromschutzschalter prüfen

- Den Schlitzschraubendreher mit einer Klingenbreite von 8 mm bis 10 mm in den Schlitz des Multifunktionstasters stecken.
- ▶ Den Multifunktionstaster um 90° gegen den Uhrzeigersinn drehen.
- u Den Multifunktionstaster für ca. 2 Sekunden drücken (> 5 mm).
- ð Wenn der Fehlerstromschutzschalter funktionsfähig ist, löst der Fehlerstromschutzschalter aus und das Symbol "Störung" auf der LED-Statusanzeige leuchtet.
- $\blacktriangleright$  Den Fehlerstromschutzschalter wieder einschalten.
- 1 ["7.3.1 Fehlerstromschutzschalter und Leitungs](#page-48-1)[schutzschalter wiedereingeschalten" \[](#page-48-1) $\rightarrow$  [47\]](#page-48-1)

## <span id="page-48-3"></span>**7.4 Benutzer-Web-Oberfläche**

Über die Benutzer-Web-Oberfläche können folgende Einstellungen vorgenommen werden:

- $\blacksquare$  Ladestatistiken exportieren
- Zeitserver auswählen (NTP)
- Netzwerkeinstellungen (z. B. IP-Adresse) ändern
- n RFID-Karten in der lokalen Whitelist verwalten
- <span id="page-48-4"></span>■ Passwort zur Web-Oberfläche ändern

## **7.4.1 Benutzer-Web-Oberfläche aufrufen**

Voraussetzung:

- $\checkmark$  Bei der Inbetriebnahme hat die Elektrofachkraft das Produkt in das gleiche Netzwerk eingebunden, in dem auch Ihr Endgerät (z. B. Smartphone, Tablet, Laptop) eingebunden ist.
- Internet-Browser am Endgerät (z. B. Smartphone, Tablet, Laptop) öffnen. Unter http://*IP-Adresse* ist die Benutzer-Web-Oberfläche erreichbar.

#### Beispiel:

- n IP-Adresse: 192.168.0.70
- Die Benutzer-Web-Oberfläche ist erreichbar unter: http://192.168.0.70

### **IP-Adresse ist aufgrund einer dynamischen Vergabe nicht bekannt**

Wenn die IP-Adresse aufgrund einer dynamischen Vergabe per DHCP nicht bekannt ist, kann die Web-Oberfläche über die Typ- / Seriennummer erreicht werden. Diese steht in folgender Form auf dem Typenschild Ihres Produkts: Typnummer.Seriennummer

- $\Box$  .3.2 Typenschild"  $[$  [9\]](#page-10-0)
- ▶ Internet-Browser öffnen und die Typ- / Seriennummer nach folgendem Schema eingeben: **http://AN***typnummer***SN***seriennummer*

#### Beispiel:

i.

- Typ- / Seriennummer (auf dem Typenschild): 1384202.10364
- Notwendige Eingabe im Internet-Browser: http://AN1384202SN10364

**Besonderheit**: Abhängig vom verwendeten Router und Firmware-Version, kann ein Zusatz erforderlich sein, damit die Web-Oberfläche anhand der o. g. Vorgehensweise erreicht werden kann. Z. B. kann bei Verwendung einer Fritzbox der Zusatz *.fritz.box* erforderlich sein (**http://AN***typnummer***SN***seriennummer***.fritz.box**).

#### **Benutzername und Passwort**

- $\blacktriangleright$  Benutzername (user) und Passwort eingeben.
- 1 Passwort: Siehe Einrichtungsdatenblatt

Auf dem Einrichtungsdatenblatt stehen ggf. auch die Login-Daten für den "operator". Durch Eingabe dieser Daten öffnet sich die Web-Oberfläche zur Inbetriebnahme, die ausschließlich von einer Elektrofachkraft durchgeführt werden darf.

 $\blacktriangleright$  Die Web-Oberfläche ausschließlich durch Eingabe der Login-Daten für den user" öffnen.

#### **Die Benutzer-Web-Oberfläche kann nicht aufgerufen werden**

Falls die Benutzer-Web-Oberfläche nicht aufgerufen werden kann, die folgende Voraussetzungen kontrollieren:

- Das Produkt ist eingeschaltet.
- Das Produkt und das Endgerät (z. B. Smartphone, Tablet, Laptop) sind im gleichen Netzwerk integriert.

Falls weiterhin keine Verbindung zur Benutzer-Web-Oberfläche besteht, ist z. B. die Konfiguration fehlerhaft. Wenden Sie sich an Ihren zuständigen Service-Partner.

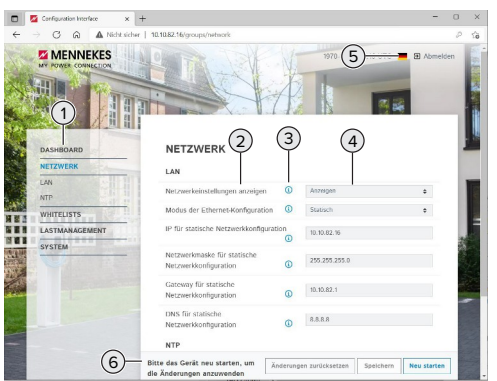

#### <span id="page-49-0"></span>**7.4.2 Aufbau der Benutzer-Web-Oberfläche**

Abb. 30: Aufbau der Benutzer-Web-Oberfläche bei Firmware Version 5.22 (Beispiel)

- 1 Menü
- 2 Parameter
- 3 Anmerkung / Information \*
- 4 Einstellung / Status
- 5 Schaltfläche zum Auswählen der Sprache
- 6 Schaltfläche zum Zurücksetzen und Speichern der geänderten Einstellungen und zum Neustart des Produkts

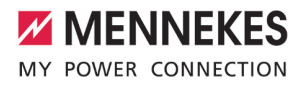

\* Die Anmerkungen / Informationen (3) ent- $\mathbf i$ halten viele wichtige Informationen, die Hilfestellungen zum jeweiligen Parameter geben.

### <span id="page-50-0"></span>**7.4.3 Benutzer-Web-Oberfläche bedienen**

Im Menü "Dashboard" können keine Einstellungen vorgenommen werden. Dort werden die aktuellen Betriebswerte angezeigt und es kann die Ladestatistik heruntergeladen werden. In den restlichen Menüs können Einstellungen vorgenommen werden.

Produkt wie gewünscht konfigurieren.

Nachdem das Produkt vollständig konfigu-

- riert wurde, ist ein Neustart erforderlich.
- Ť Auf die Schaltfläche "Neu starten" klicken, um das Produkt neu zu starten.

#### <span id="page-50-1"></span>**7.4.4 Ladestatistiken exportieren**

Im Menü "Dashboard" können die Ladestatistiken im CSV-Format exportiert werden.

▶ Auf die Schaltfläche "Download" unter "Liste der Ladevorgänge speichern" klicken.

Voraussetzung(en):

- $\checkmark$  Ein Zeitserver ist angegeben.
- <span id="page-50-2"></span>1 ["7.4.5 Zeitserver angeben" \[](#page-50-2)[}](#page-50-2) [49\]](#page-50-2)

#### **7.4.5 Zeitserver angeben**

Für einige Funktionen benötigen Sie eine valide Zeit (z. B. für das Exportieren von Ladestatistiken oder für manuelle Einstellungen beim Solar-Laden). Dazu muss ein Zeitserver angegeben werden.

Voraussetzung(en):

- $\checkmark$  Das Produkt wurde über einen internetfähigen Router an das Netzwerk angebunden.
- $\checkmark$  Der Router ist permanent mit dem Internet verbunden.

▶ Navigieren zum Menü "Netzwerk" > "NTP" und folgende Parameter einstellen:

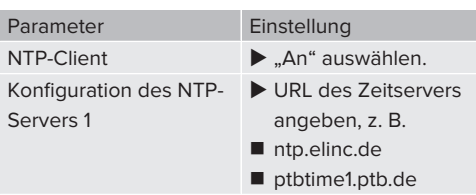

Bei Bedarf können weitere Zeitserver eingetragen werden. Diese werden herangezogen, falls die Verbindung zu dem ersten Zeitserver unterbrochen wird.

#### <span id="page-50-3"></span>**7.4.6 Whitelist verwalten**

#### **RFID-Karten anlernen**

- $\blacktriangleright$  Navigieren zum Menü "Whitelists" > "Eintrag hinzufügen".
- ▶ RFID-Karte vor den RFID-Kartenleser halten, um die RFID-UID zu übermitteln. Alternativ kann die RFID-UID manuell eingetragen werden.
- ▶ Auf die Schaltfläche "Eintrag hinzufügen" klicken.

Des Weiteren kann eine Liste mit allen RFID-UIDs exportiert und importiert werden.

## <span id="page-51-1"></span><span id="page-51-0"></span>8 Instandhaltung

## **8.1 Wartung**

### **GEFAHR**

### **Stromschlaggefahr durch beschädigtes Produkt**

Bei Verwendung eines beschädigten Produkts können Personen durch einen Stromschlag schwer verletzt oder getötet werden.

- Beschädigtes Produkt nicht verwenden.
- $\blacktriangleright$  Beschädigtes Produkt kennzeichnen, sodass dieses nicht von anderen Personen verwendet wird.
- Schäden unverzüglich von einer Elektrofachkraft beseitigen lassen.
- **Produkt ggf. von einer Elektrofachkraft außer** Betrieb nehmen lassen.
- **Produkt täglich bzw. bei jeder Ladung auf** Betriebsbereitschaft und äußere Schäden prüfen.

Beispiele für Schäden:

- n Defektes Gehäuse
- n Defekte oder fehlende Bauteile
- n Unlesbare oder fehlende Sicherheitsaufkleber

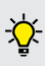

Ein Wartungsvertrag mit einem zuständigen Servicepartner stellt eine regelmäßige Wartung sicher.

#### **Eichrechtlich relevante Bauteile**

Arbeiten an Bauteilen, die eichrechtlich relevant sind, dürfen nur von einem zertifizierten Instandsetzer durchgeführt werden. Ansonsten verliert die Ladestation ihre Eich-

Ť rechtskonformität. Auf unserer Homepage unter "FAQ" erhalten Sie alle notwendigen Informationen (Suchwort "Instandsetzer").

 $\Box$  ...11 Homepage"  $[$  [3\]](#page-4-1)

Durch Entfernen, Beschädigen, Verändern oder Überkleben des Eichrecht-Typenschilds oder der Eichsiegel erlischt die Eichrechtskonformität. Die Ladestation muss

dann nachgeeicht werden. Alle Voraussetzungen zur Eichrechtskonformität sind im Kapitel "Voraussetzungen für die Eichrechtskonformität des Produkts" beschrieben.

#### **Wartungsintervalle**

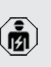

Ť

Die nachfolgenden Tätigkeiten dürfen nur von einer Elektrofachkraft durchgeführt werden.

Die Wartungsintervalle unter Berücksichtigung von folgenden Aspekten wählen:

- Alter und Zustand des Produkts
- **n** Umgebungseinflüsse
- $\blacksquare$  Beanspruchung
- Letzte Prüfprotokolle

Die Wartung mindestens in den folgenden Intervallen durchführen.

#### **Halbjährlich:**

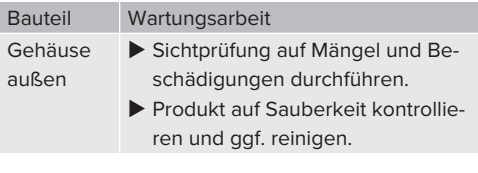

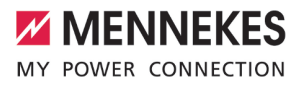

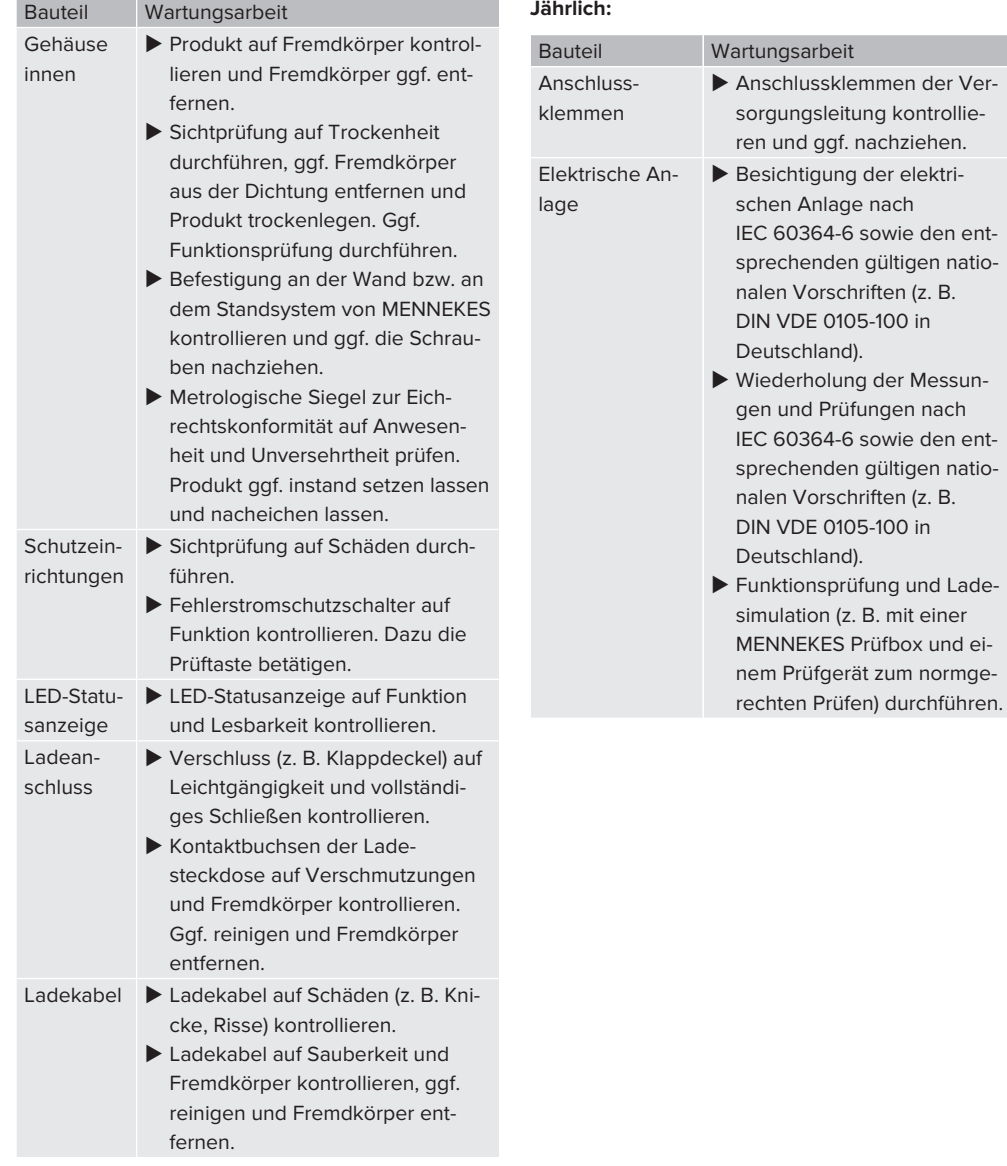

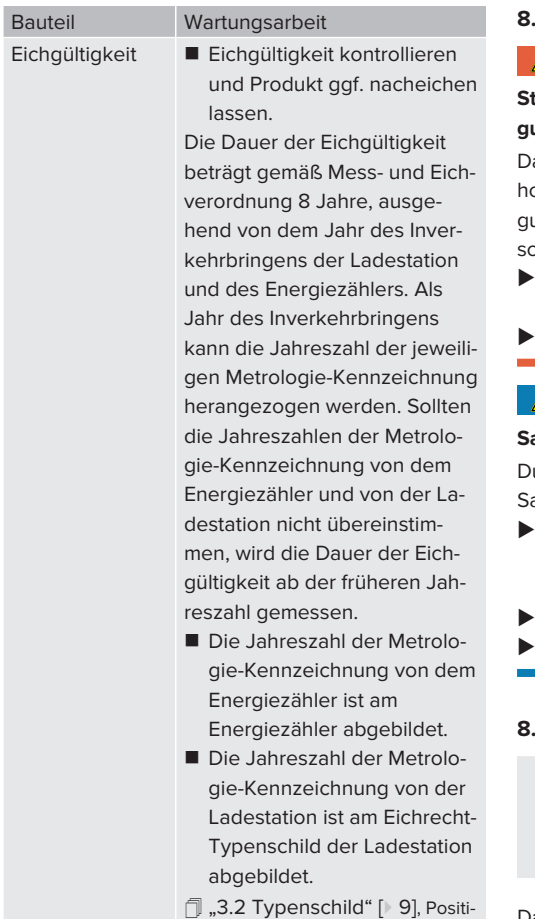

Schäden am Produkt ordnungsgemäß beseitigen.

on 4

 $\blacktriangleright$  Wartung dokumentieren. Das Wartungsprotokoll von MENNEKES finden Sie auf unserer Homepage unter "Services" > "Dokumente für Installateure".

 $\Box$  .1.1 Homepage"  $[$  [3\]](#page-4-1)

## <span id="page-53-0"></span>**8.2 Reinigung**

### **GEFAHR**

## **Stromschlaggefahr durch unsachgemäße Reinigung**

as Produkt enthält elektrische Bauteile, die unter hoher Spannung stehen. Bei unsachgemäßer Reiniung können Personen durch einen Stromschlag schwer verletzt oder getötet werden.

- Das Gehäuse ausschließlich von außen reinigen.
- Kein fließendes Wasser verwenden.

## **A** ACHTUNG

#### **Sachschaden durch unsachgemäße Reinigung**

urch eine unsachgemäße Reinigung kann ein achschaden am Gehäuse entstehen.

- Das Gehäuse mit einem trockenen Tuch oder mit einem Tuch, das leicht mit Wasser oder mit Spiritus (94 % Vol.) befeuchtet ist, abwischen.
- Kein fließendes Wasser verwenden.
- Keine Hochdruckreinigungsgeräte verwenden.

## <span id="page-53-1"></span>**8.3 Firmware-Update**

Die aktuelle Firmware ist auf unserer Home-

- page unter "Services" > "Software-Updates" verfügbar.
	- $\Box$  ..1.1 Homepage"  $[$  [3\]](#page-4-1)

Das Firmware-Update kann in der Web-Oberfläche im Menü "System" durchgeführt werden.

Alternativ kann das Firmware-Update über das Backend-System durchgeführt werden.

### <span id="page-53-2"></span>**8.3.1 Firmware-Update von allen Produkten im Netzwerk parallel durchführen**

Voraussetzung(en):

- ü Die Verbindung zur ECU ist über ein Netzwerk eingerichtet.
- 1 ["6.5.3 Über das Netzwerk" \[](#page-33-1)[}](#page-33-1) [32\]](#page-33-1)

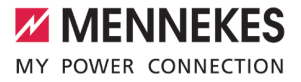

- u Web-Oberfläche von jeder vernetzten ECU in einem eigenen Tab des Internet-Browsers durch Eingabe der jeweiligen IP-Adresse öffnen.
- In jedem Tab zu dem Menü "System" navigieren und das Firmware-Update durchführen.

## <span id="page-55-0"></span>9 Störungsbehebung

Tritt eine Störung auf, leuchtet bzw. blinkt das Symbol "Störung" auf der LED-Statusanzeige. Für einen weiteren Betrieb muss die Störung behoben werden.

#### **Mögliche Störungen**

- Falsches oder defektes Ladekabel eingesteckt.
- Fehlerstromschutzschalter oder Leitungsschutzschalter hat ausgelöst.
- Es liegt ein Linksdrehfeld an. Es ist ein Rechtsdrehfeld erforderlich.
- Die Steckverbinder sind nicht vollständig in der ECU eingesteckt.

#### **Zur Störungsbehebung folgende Reihenfolge beachten**

- **Ladevorgang beenden und Ladekabel ausste**cken.
- **Prüfen, ob das Ladekabel geeignet ist.**
- $\blacktriangleright$  Ladekabel erneut einstecken und Ladevorgang starten.
	- Konnte die Störung nicht behoben werden,
	- wenden Sie sich an Ihren zuständigen
- Ť Servicepartner. 1 "[1.2 Kontakt" \[](#page-4-2)[}](#page-4-2) [3\]](#page-4-2)

#### <span id="page-55-1"></span>**9.1 Störungsmeldungen**

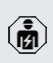

Die Tätigkeiten in diesem Kapitel dürfen nur von einer Elektrofachkraft durchgeführt werden.

Die Störungsmeldung wird in der Web-Oberfläche unter "Dashboard" > "Systemstatus" > "Fehler" angezeigt.

Auf unserer Homepage unter "Services" > "Dokumente für Installateure" finden Sie ein

Dokument zur Störungsbehebung. Dort  $\mathbf i$ sind die Störungsmeldungen, mögliche Ursachen und Lösungsansätze beschrieben.  $\Box$  ...11 Homepage"  $[$  [3\]](#page-4-1)

#### **Weitere Lösungsansätze der Störungsmeldung in der Web-Oberfläche suchen**

- u In der Adresszeile des Internet-Browsers die Endung "/legacy/doc" eingeben (z. B. 192.168.123.123/legacy/doc).
- Benutzername (operator) und Passwort vom Master-Ladepunkt eingeben.
- 1 Passwort: Siehe Einrichtungsdatenblatt
- **Navigieren zu "Fehlerdokumentation".**

In der Spalte "Meldung bei Auftreten des Fehlers" sind sämtliche Störungsmeldungen aufgeführt. In der Spalte "Fehlerbehebung" sind die jeweiligen Lösungsansätze beschrieben.

- Einige Backend-Systeme geben weitere ı Hilfestellungen zur Störungsbehebung.
- $\blacktriangleright$  Störung dokumentieren. Das Störungsprotokoll von MENNEKES finden Sie auf unserer Homepage unter "Services" > "Dokumente für Installateure".
- <span id="page-55-2"></span> $\Box$  ..1.1 Homepage"  $[$  [3\]](#page-4-1)

#### **9.2 Ersatzteile**

Sind für die Störungsbehebung Ersatzteile notwendig, müssen diese vorab auf Baugleichheit überprüft werden.

- $\blacktriangleright$  Ausschließlich originale Ersatzteile verwenden, die von MENNEKES bereitgestellt und / oder freigegeben sind.
- 1 Siehe Installationsanleitung des Ersatzteils

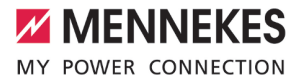

### <span id="page-56-0"></span>**9.3 Ladestecker manuell entriegeln**

Die Tätigkeiten in diesem Kapitel dürfen nur 硧 von einer Elektrofachkraft durchgeführt werden.

In Ausnahmefällen kann es passieren, dass der Ladestecker mechanisch nicht entriegelt wird. Der Ladestecker kann dann nicht abgezogen werden und muss manuell entriegelt werden.

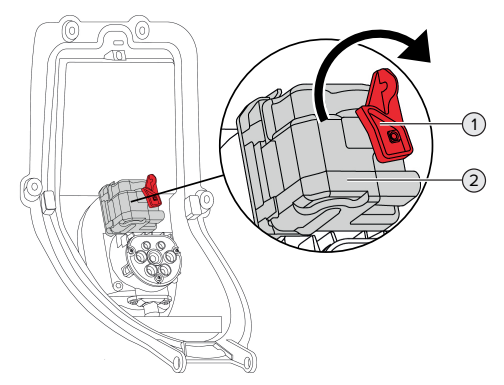

Abb. 31: Ladestecker manuell entriegeln

- **Produkt öffnen.**
- 1 ["5.4 Produkt öffnen" \[](#page-21-1)[}](#page-21-1) [20\]](#page-21-1)
- Roten Hebel (1) lösen. Der rote Hebel ist in der Nähe des Aktuators mit einem Kabelbinder befestigt.
- $\blacktriangleright$  Roten Hebel auf den Aktuator (2) stecken.
- ▶ Roten Hebel um 90° im Uhrzeigersinn drehen.
- $\blacktriangleright$  Ladestecker ausstecken.
- $\blacktriangleright$  Roten Hebel vom Aktuator abnehmen und in der Nähe des Aktuators mit einem Kabelbinder befestigen.
- $\blacktriangleright$  Produkt schließen.
- 1 ["6.13 Produkt schließen" \[](#page-45-0)[}](#page-45-0) [44\]](#page-45-0)

## <span id="page-57-0"></span>10 Außerbetriebnahme

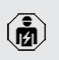

Die Tätigkeiten in diesem Kapitel dürfen nur von einer Elektrofachkraft durchgeführt werden.

- u Versorgungsleitung spannungsfrei schalten und gegen Wiedereinschalten sichern.
- $\blacktriangleright$  Produkt öffnen.
- $\Box$  "5.4 Produkt öffnen"  $[$  [20\]](#page-21-1)
- ▶ Alle Leitungen zwischen Anschlussbox und Ladestation an der Ladestation abklemmen.
- **Ladestation von der Anschlussbox lösen.**
- $\blacktriangleright$  Produkt schließen.
- 1 "[6.13 Produkt schließen" \[](#page-45-0)[}](#page-45-0) [44\]](#page-45-0)

Bei einer endgültiger Außerbetriebnahme:

- $\blacktriangleright$  Anschlussbox von der Wand bzw. von dem Standsystem von MENNEKES lösen.
- ▶ Versorgungsleitung und ggf. Steuer- / Datenleitung aus der Anschlussbox führen.

Bei einer temporären Außerbetriebnahme:

▶ Anschlussbox mit dem Deckel (als Zubehör erhältlich) verschließen und gegen unbefugtes Öffnen sichern.

## <span id="page-57-1"></span>**10.1 Lagerung**

Die ordnungsgemäße Lagerung kann die Betriebsfähigkeit des Produkts positiv beeinflussen und erhalten.

- Produkt vor dem Lagern reinigen.
- **Produkt in Originalverpackung oder mit geeig**neten Packstoffen sauber und trocken lagern.
- ▶ Zulässige Lagerbedingungen beachten.

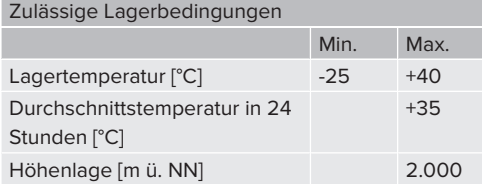

#### Zulässige Lagerbedingungen

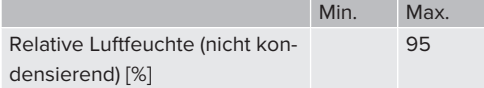

#### <span id="page-57-2"></span>**10.2 Entsorgung**

- u Die nationalen gesetzlichen Bestimmungen des Verwenderlands zur Entsorgung und zum Umweltschutz beachten.
- $\blacktriangleright$  Verpackung sortenrein entsorgen.

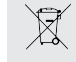

Das Produkt darf nicht mit dem Hausmüll entsorgt werden.

#### **Rückgabemöglichkeiten für private Haushalte**

Das Produkt kann bei den Sammelstellen der öffentlich-rechtlichen Entsorgungsträger oder bei den Rücknahmestellen, die gemäß der Richtlinie 2012/19/EU eingerichtet wurden, unentgeltlich abgegeben werden.

#### **Rückgabemöglichkeiten für Gewerbe**

Details zur gewerblichen Entsorgung bekommen Sie auf Anfrage von MENNEKES.

1 ["1.2 Kontakt" \[](#page-4-2)[}](#page-4-2) [3\]](#page-4-2)

#### **Personenbezogene Daten / Datenschutz**

Auf dem Produkt sind ggf. personenbezogene Daten gespeichert. Der Endnutzer ist für das Löschen der Daten selbst verantwortlich.

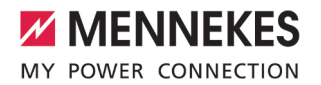

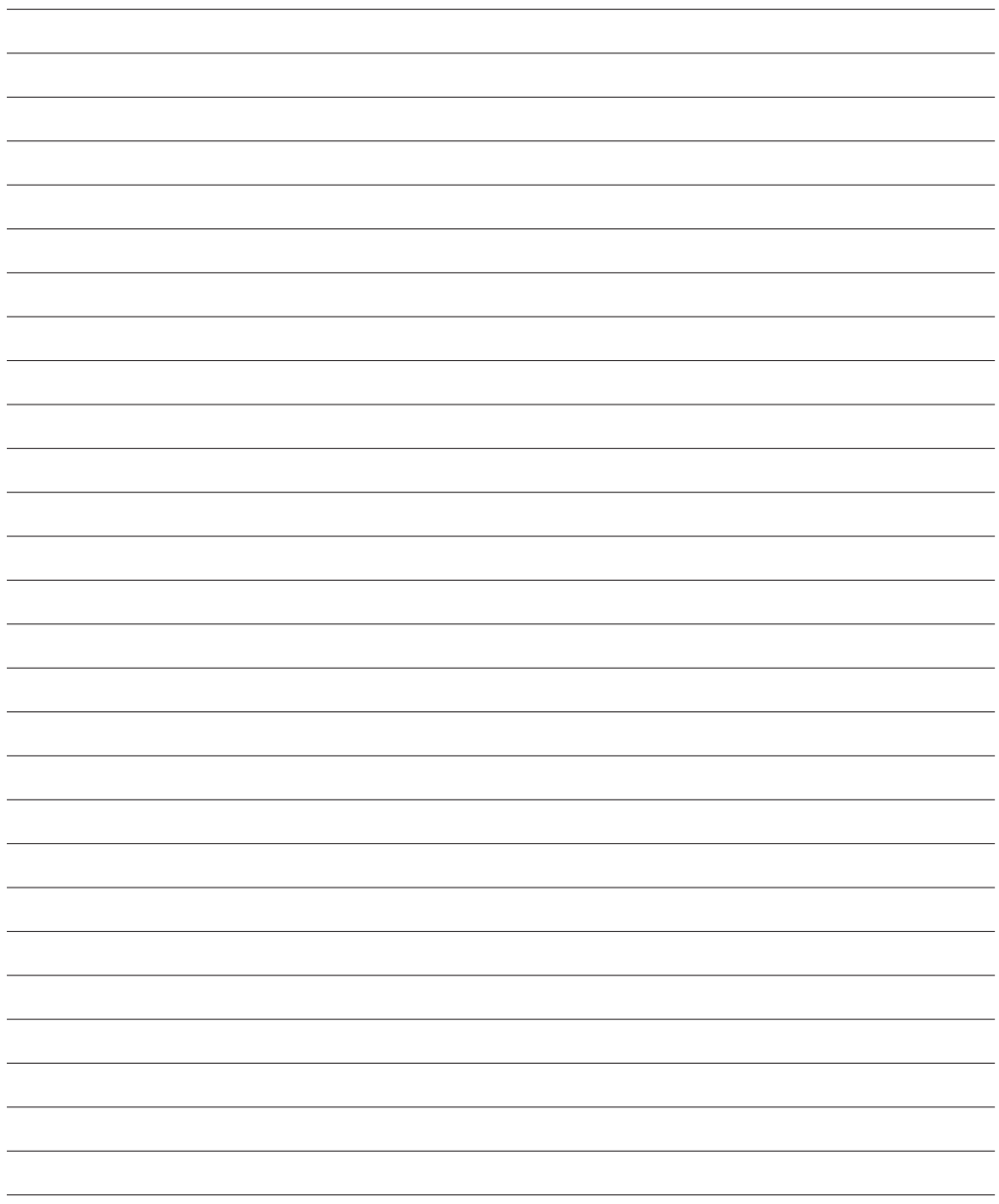

**MENNEKES**

Elektrotechnik GmbH & Co. KG

Aloys-Mennekes-Str. 1 57399 KIRCHHUNDEM GERMANY

Phone: +49 2723 41-1 info@MENNEKES.de

www.mennekes.org/emobility

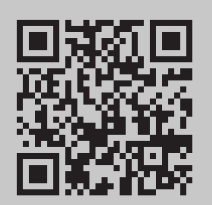